# **HEALTH PLAN MANAGEMENT SYSTEM**

# **(HPMS)**

# **ONLINE APPLICATION USER MANUAL**

**JUNE 23, 2020**

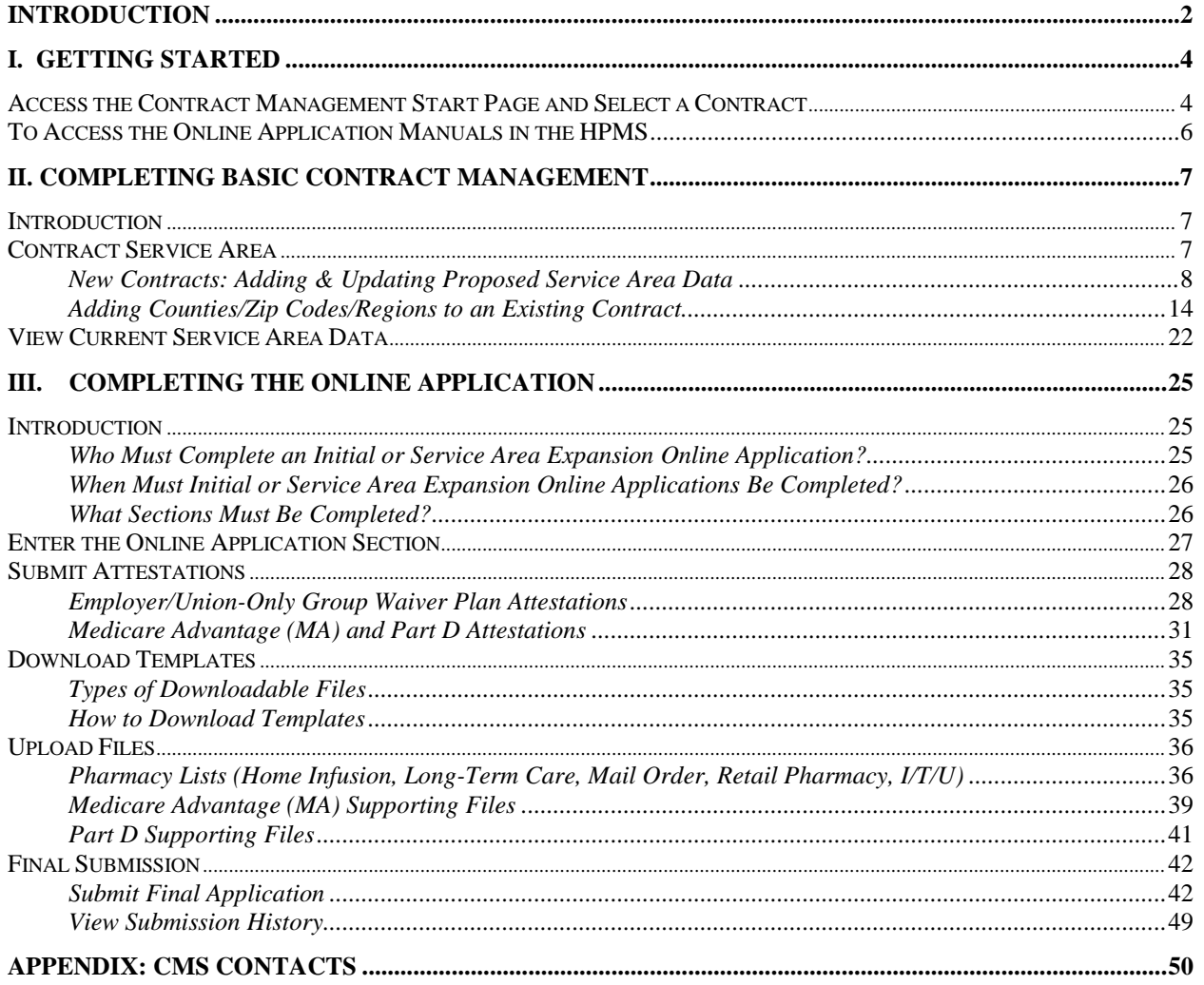

# **TABLE OF CONTENTS**

# <span id="page-2-0"></span>**INTRODUCTION**

This manual provides instructions for how to complete and submit online the initial and service area expansion (SAE) applications and attestations for Medicare Advantage (MA) Plans and Medicare Prescription Drug Plans (PDPs), as well as the attestations for Employer/Union-Only Group Waiver Plans (EGWPs).

### *Important notes for applicants for:*

- **Programs of All-Inclusive Care for the Elderly (PACE).** Please refer to the *Online Application User Manual for PACE* for all instructions for completing and submitting the initial and SAE applications and attestations for PACE. The instructions in this manual do not extend to PACE.
- **Special Needs Plans (SNPs) and State Medicaid Agency Contracts (SMACs).** Please refer to this manual and to the *Online Application User Manual for SNPs and SMACs*. Together they provide instructions for completing and submitting initial and SAE applications and attestations for the benefits an organization might offer.
- To access the manuals, see the "Access the Online Application Manuals in the HMPS" section in Chapter I below.

The Centers for Medicare & Medicaid Services (CMS) does not accept hard-copy applications. MA Organizations (MAOs) and PDP organizations must complete initial and SAE applications online in the Health Plan Management System (HPMS).

Included among applicants are (1) applicants for Employer/Union Direct Contracts and "Employer Series Only" contracts (i.e., contracts that offer Plans ONLY to employer groups, not individual Medicare beneficiaries); (2) existing Medicare sponsor organizations applying to offer Part D for the first time in the upcoming contract year; and (3) Employer/Union Direct Contract and "Employer Series" Plan sponsors (including organizations applying for "Employer Series Only" contracts) that must also complete EGWP attestations.

Applicants will use the HPMS Contract Management module—specifically the **Basic Contract Management** and **Online Application** sections—to complete applications.

- **Basic Contract Management.** Enables users to enter and maintain basic contract management data, such as organization marketing data, Part C and Part D–specific information, service area information, and contact information. See the *Basic Contract Management User Manual* for instructions on how to update basic contract management information.
- **Online Application.** Enables users to submit attestations, upload files, and submit the final application.

The HPMS is contract specific. Entities applying for multiple contract numbers must provide a separate submission in the HPMS for each contract number.

The HPMS Online Application functionality generally becomes available to users in January of each year.

<span id="page-3-0"></span>*NOTE:* Screenshots in this manual are not intended to display complete functionality and are for demonstration purposes only.

# **I. GETTING STARTED**

# <span id="page-4-0"></span>**ACCESS THE CONTRACT MANAGEMENT START PAGE AND SELECT A CONTRACT**

**STEP 1**

On the **HPMS Home Page**, select **Contract Management** in the top navigation bar, and click **Basic Contract Management** in the flyout menu (Figure I-1).

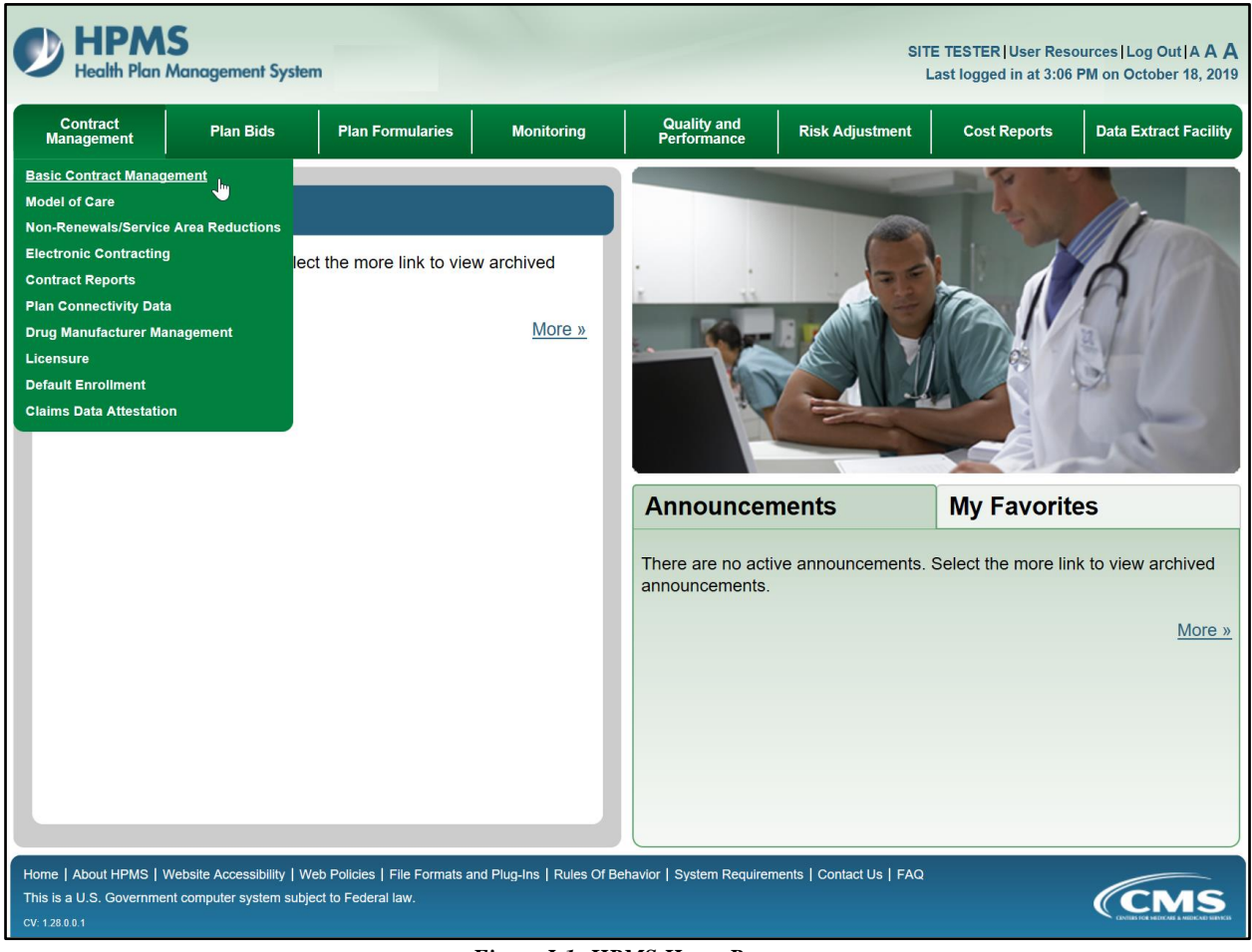

*Figure I-1: HPMS Home Page*

### **STEP 2**

On the **Basic Contract Management Dashboard** (Figure I-2), enter the contract number or contract name. The auto-complete drop-down list displays the contracts which match the characters entered.

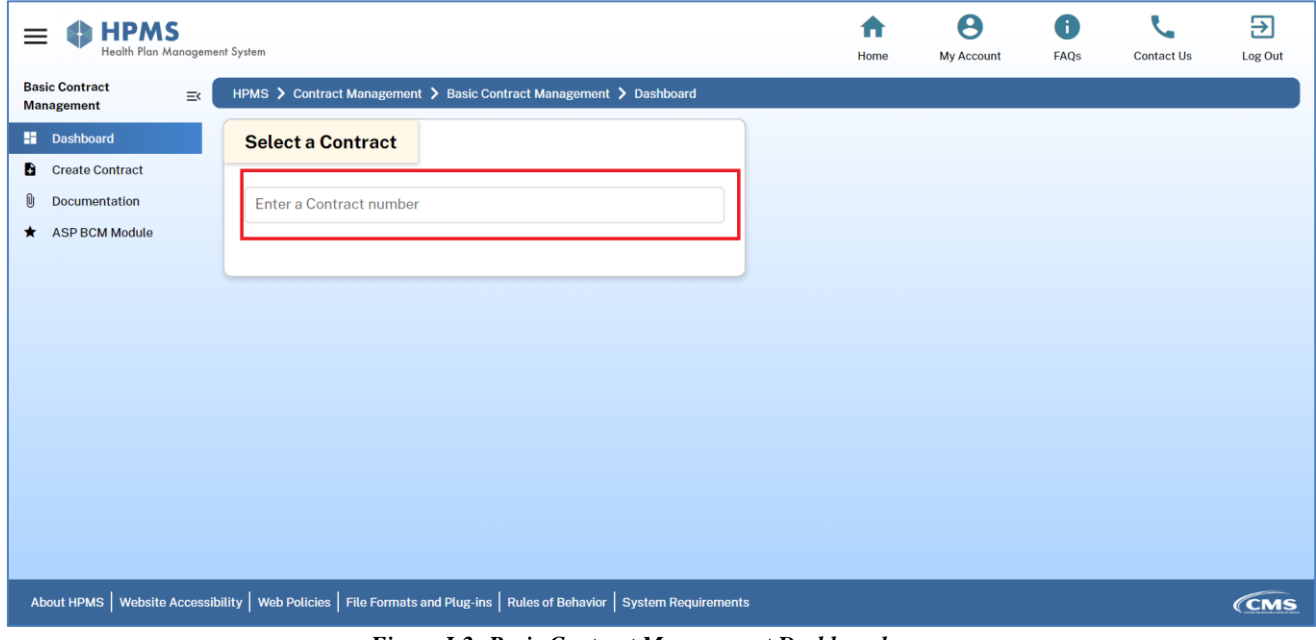

*Figure I-2: Basic Contract Management Dashboard* 

# **STEP 3**

Select the applicable contract number from the drop-down list.

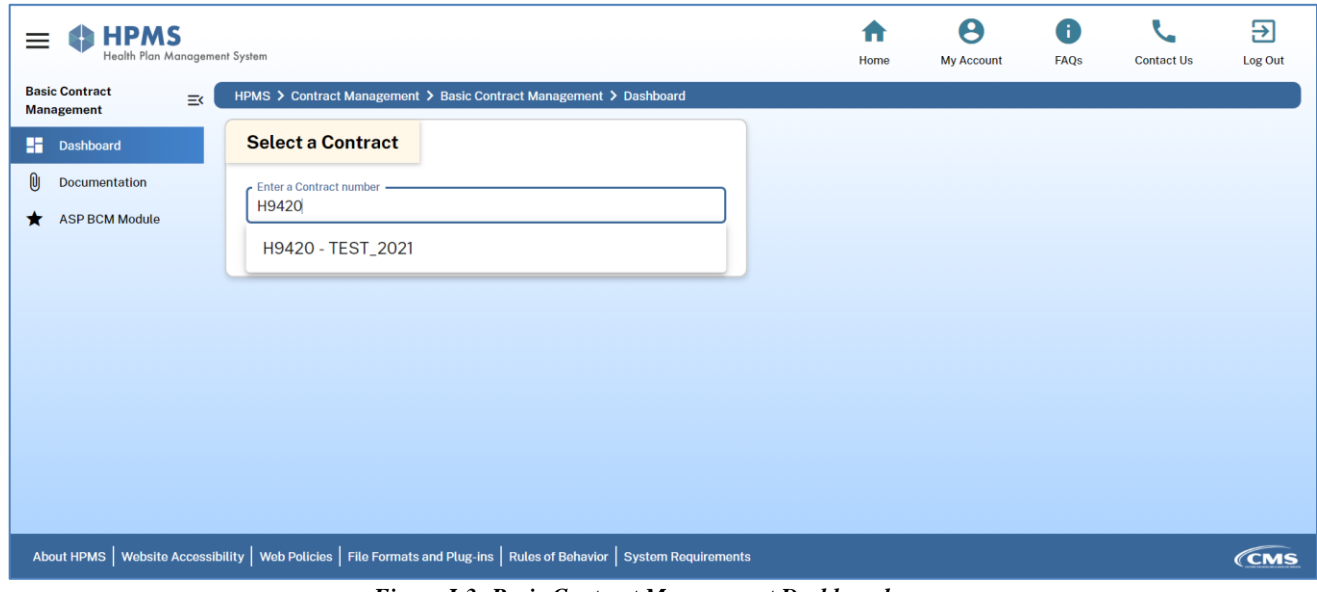

*Figure I-3: Basic Contract Management Dashboard* 

# **STEP 4**

On the **Contract Dashboard** (Figure I-4), data-entry links for the selected contract number display in the menu.

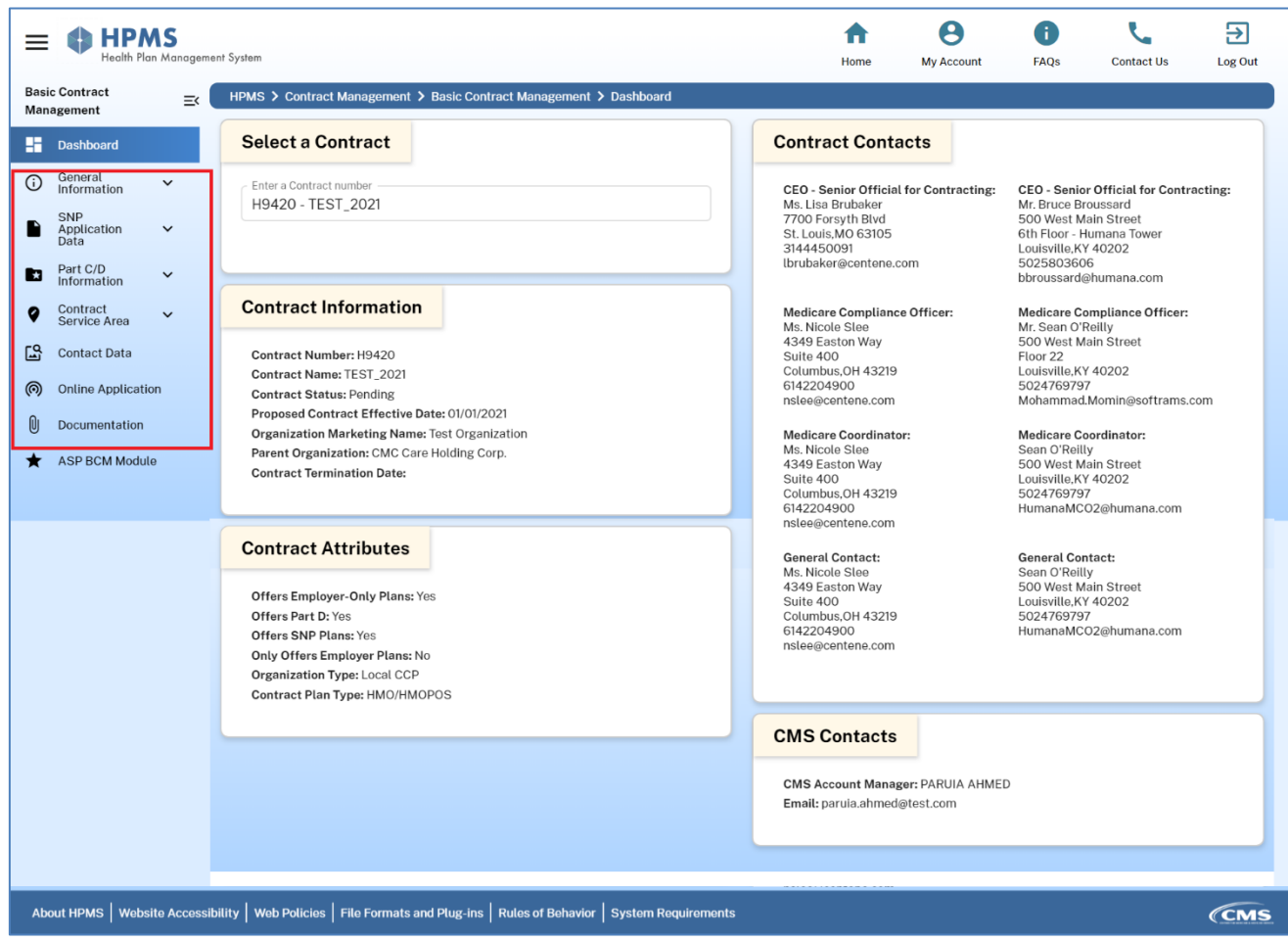

*Figure I-4: Contract Dashboard*

# <span id="page-6-0"></span>**TO ACCESS THE ONLINE APPLICATION MANUALS IN THE HPMS**

The current versions of Online Application user manuals are always available in the HPMS.

**STEP 1**

On the **Contract Management Start Page**, click **Online Application User Manual** in the

"Documentation" section of the menu (Figure I-2). The manuals will be available in a zip file.

# <span id="page-7-0"></span>**II. COMPLETING BASIC CONTRACT MANAGEMENT**

# <span id="page-7-1"></span>**INTRODUCTION**

The **Basic Contract Management** section enables users to enter key data for their contract. Information that is required for an initial or service area expansion (SAE) application includes:

- 1. Basic contract information
- 2. Marketing information
- 3. Part C and/or Part D organizational function information
- 4. Service area information
- 5. Organization and Plan contact information
- 6. Special Needs Plan (SNP) data. Applicants should refer to the *Online Application User Manual for SNPs and SMACs*.
- 7. Programs of All-Inclusive Care for the Elderly (PACE) data. Applicants should refer to the *Online Application User Manual for PACE*.

In general, users can update data in the **Basic Contract Management** sections described below throughout the year, but fields must be complete for organizations to submit initial and SAE applications. For detailed instructions on completing fields in this HPMS module, refer to the *Basic Contract Management User Manual*.

# <span id="page-7-2"></span>**CONTRACT SERVICE AREA**

The contract service area defines the geographic area where the organization will provide contracted services. To begin the application process, organizations must identify the service area for the upcoming contract year. Users can enter service area data for initial and SAE applications only in January.

*NOTE:* Existing Medicare sponsor organizations seeking to make service area reductions (SARs) for the coming contract year must do so via the non-renewal process; SARs cannot be processed via the Contract Service Area webpages. To process a SAR, contact the CMS Account Manager. SARs include deleting a portion of an existing and approved service area and changing a portion of an existing approved service area from an Individual market to an Employer Only market.

# <span id="page-7-3"></span>**New Contracts: Adding & Updating Proposed Service Area Data**

There are two types of service areas that organizations may add: (1) a service area defined by county/zip code, and (2) a service area defined by region (PDPs and Regional Coordinated Care Plans). The steps for adding or updating the two types follow.

# **A. SERVICE AREA TYPE: COUNTY/ZIP CODE (IF APPLICABLE FOR A GIVEN ORGANIZATION TYPE) IF NO PENDING SERVICE AREA DATA HAS BEEN ENTERED:**

# **STEP 1**

If the organization intends to offer EGWPs and must identify certain counties/regions as Employer Only, complete the EGWP attestations before entering service area data. (See the EGWP Attestations section in Chapter III below.)

**STEP 2**

On the **Contract Management Start Page** (Figure II-1)**,** click **Add Service Area Data** (or **Add SAE Data**, for SAE applicants**)** in the "Contract Service Area**"** section in the menu to advance to the **Update Contract Service Area** page (or SAE page for SAE applicants). Enter the service area information.

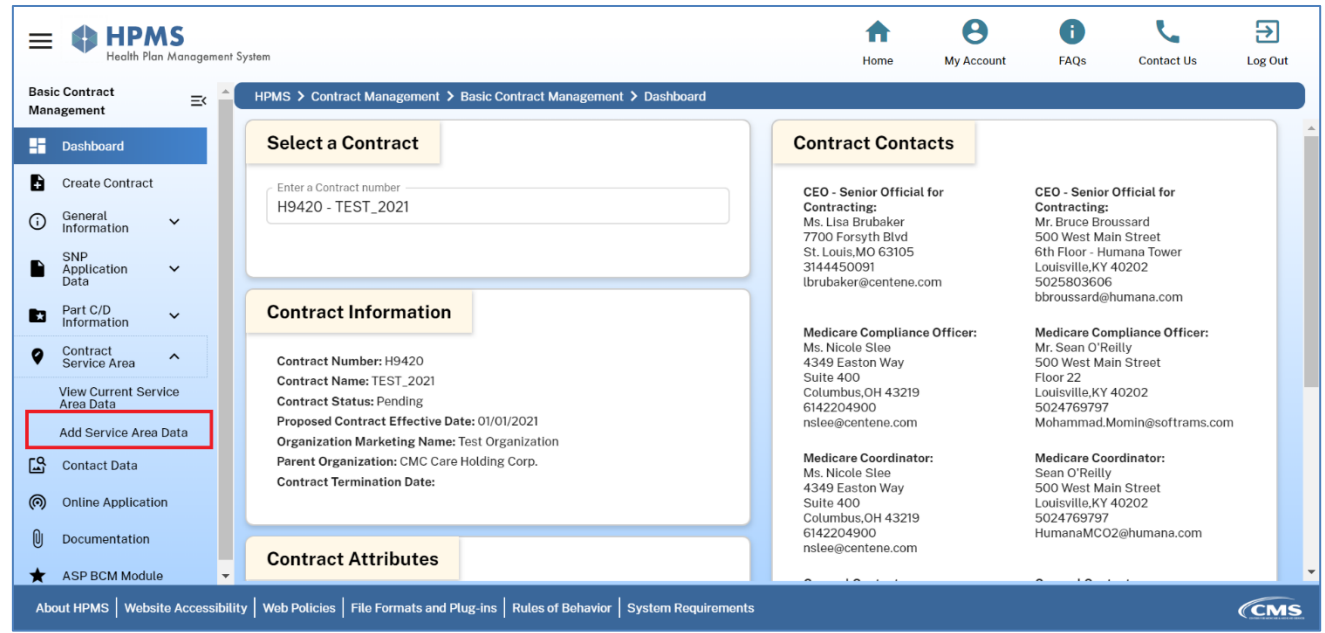

*Figure II-1: Contract Management Start Page*

# **WHEN UPDATING PREVIOUSLY ENTERED PENDING SERVICE AREA DATA:**

### **STEP 1**

When a pending service area exists in the HPMS, organizations can update (add or change) the contract service area before Final Submission. On the **Contract Management Start Page**  (Figure II-1), in the menu under "Contract Service Area," click **Update Service Area Data**.

# **STEP 2**

The **Update Contract Service Area** page (Figure II-2) displays the pending service area for the contract. Organizations can redefine the service area at the county and zip code level.

The four possible **Service Area Counties** lists are:

- 1. **Full Individual and Employer.** The counties that organizations will cover in full for the Individual Market and EGWPs, if applicable. This option is not available to organizations that offer Plans ONLY to employer groups.
- 2. **Full Employer.** The counties that organizations will cover in full only for EGWPs. This option is available only to organizations that completed an EGWP attestation. (See the Online Application section below.)
- 3. **Partial Individual and Employer.** The counties organizations will cover on the zip code level for the Individual Market and/or EGWPs, if applicable. This option is not available to organizations that offer Plans ONLY to employer groups.
- 4. **Partial Employer.** The counties that organizations will cover on the zip code level only for EGWPs. This option is available only to organizations that completed an EGWP attestation. (See the Online Application section below.)

The method for adding/dropping a county/zip code from the service area is similar across list types.

| <b>O</b> HPMS<br>$\equiv$<br>Health Plan Management System                                                                                                    |                                                                                                    | n<br>Home | Θ<br>My Account | A<br>FAQs | Contact Us              | 囝<br>Log Out     |
|----------------------------------------------------------------------------------------------------|----------------------------------------------------------------------------------------------------|-----------|-----------------|-----------|-------------------------|------------------|
| <b>Basic Contract</b><br>$\equiv$<br>Management                                                                                                    | HPMS > Contract Management > Basic Contract Management > Contract Service Area > Update Service Area Data                                                                                    |           |                 |           |                         |                  |
| Dashboard                                                                                                    | <b>Update Contract Service Area for H9420</b>                                                                                                    |           |                 |           |                         | $\Delta$         |
| в<br><b>Create Contract</b><br>General<br>Information<br>$^\copyright$<br>$\check{~}$<br><b>SNP</b><br>D<br>Application<br>$\check{~}$<br>Data<br>Part C/D<br>Information<br>$\checkmark$<br>в | Legal Entity Name: TEST_2021<br><b>EGWP Attestation Complete: Yes</b><br>Proposed Contract Effective Date: 01/01/2021<br>Individual and Employer Contract Service Areas<br>Add Full State(s) |           |                 |           |                         |                  |
| Contract<br>Service Area<br>9<br>$\hat{\phantom{a}}$<br>View Current Service<br>Area Data<br><b>Update Service Area</b><br>Data                                                                | Full State(s) Service Area<br>Add Counties                                                                                                    |           |                 |           | 冒<br>$\checkmark$       |                  |
| $\mathbb{E}^3$<br>Contact Data<br>൫<br><b>Online Application</b><br>$\mathbf{0}$<br>Documentation                                                                                              | <b>Employer Only Contract Service Areas</b><br>Add Full State(s)<br>Full State(s) Service Area <sup>2</sup>                                                                                  |           |                 |           | $\overline{\mathbf{x}}$ |                  |
| ASP BCM Module<br>$\star$                                                                                                    | Add Counties<br>Submit<br>Cancel                                                                                                    |           |                 |           | $\checkmark$            |                  |
|                                                                                                    | About HPMS   Website Accessibility   Web Policies   File Formats and Plug-ins   Rules of Behavior   System Requirements                                                                      |           |                 |           |                         | I.<br><b>CMS</b> |

**Figure** *II-2***: Update Contract Service Are***a*

# STEP 2A: ADDING FULL COUNTIES

- As shown in **Add Full County** page (Figure II-3), to add a county:
	- Click **Add Counties**, the Counties Service Area [State] expansion panel displays.
	- Select a state from the first drop-down list and click **Add Full County(s)**.
	- The **Select Full County or Counties** list displays.
	- Click to select the states which need to be added in the service area and click **Submit** (Figure II-2).
	- A confirmation pop up **Confirm Service Area Update** (Figure II-9) appears displaying the service area information.
	- Confirm all entries are correct and click **Submit**. To make corrections click **Cancel**.
	- To download a .CSV file of the contract service area, click **Download .CSV**.

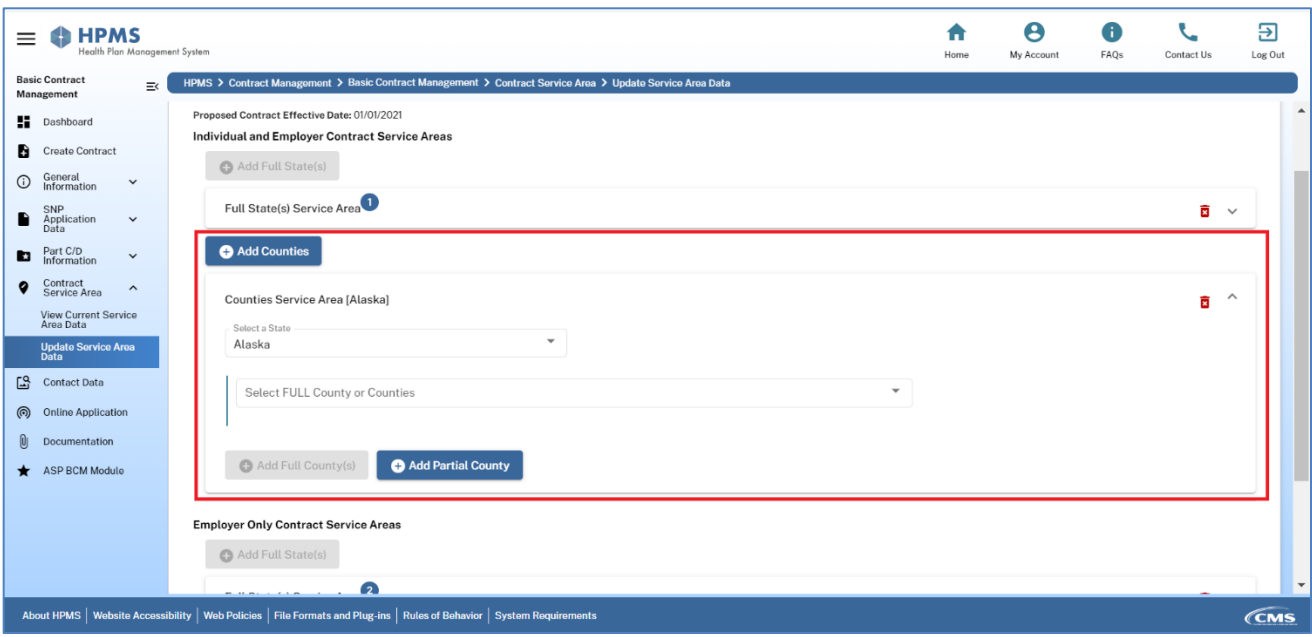

*Figure II-3: Add Full County*

*NOTE*: If the county appears in either Full list, users cannot add it to another list.

- To add ALL counties for a given state (applicable only to Full Individual and Employer or Full Employer), as shown in **Add All Counties** page **(**Figure II-4):
	- Click **Add Full State**, the Full State(s) Service Area expansion panel displays.
	- Select a state from the drop-down list. To add all states, click **Select All** (if applicable).
	- Once the state(s) are selected, all the counties within the states automatically display in the contract service area.
	- Click **Submit** (Figure II-2), a confirmation pop up **Confirm Service Area Update** (Figure II-9) displays the entire service area information.
	- Confirm all entries are correct and click **Submit**. To make corrections click **Cancel**.
	- To download a .CSV file of the contract service area, click **Download .CSV**.

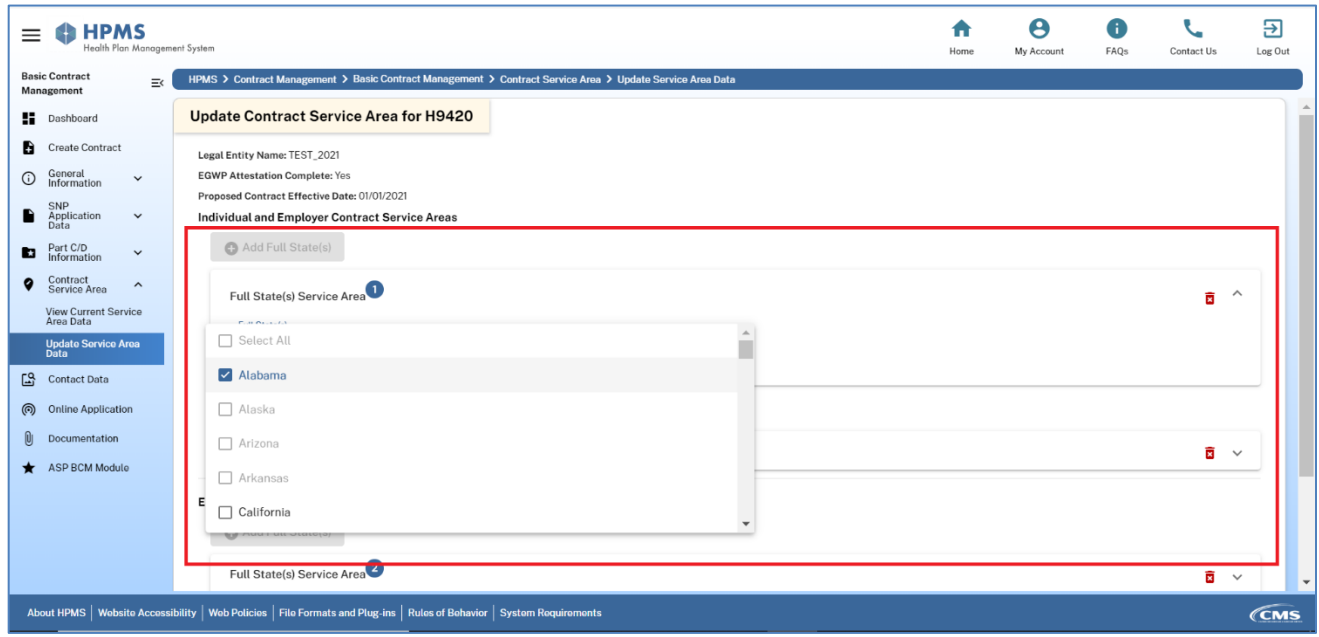

*Figure II-4: Add All Counties*

*NOTE:* The **Select All** functionality is available only to certain organization types with nationwide service areas. This action takes longer to complete, so wait until the system returns the user to the Contract Management Start Page before continuing.

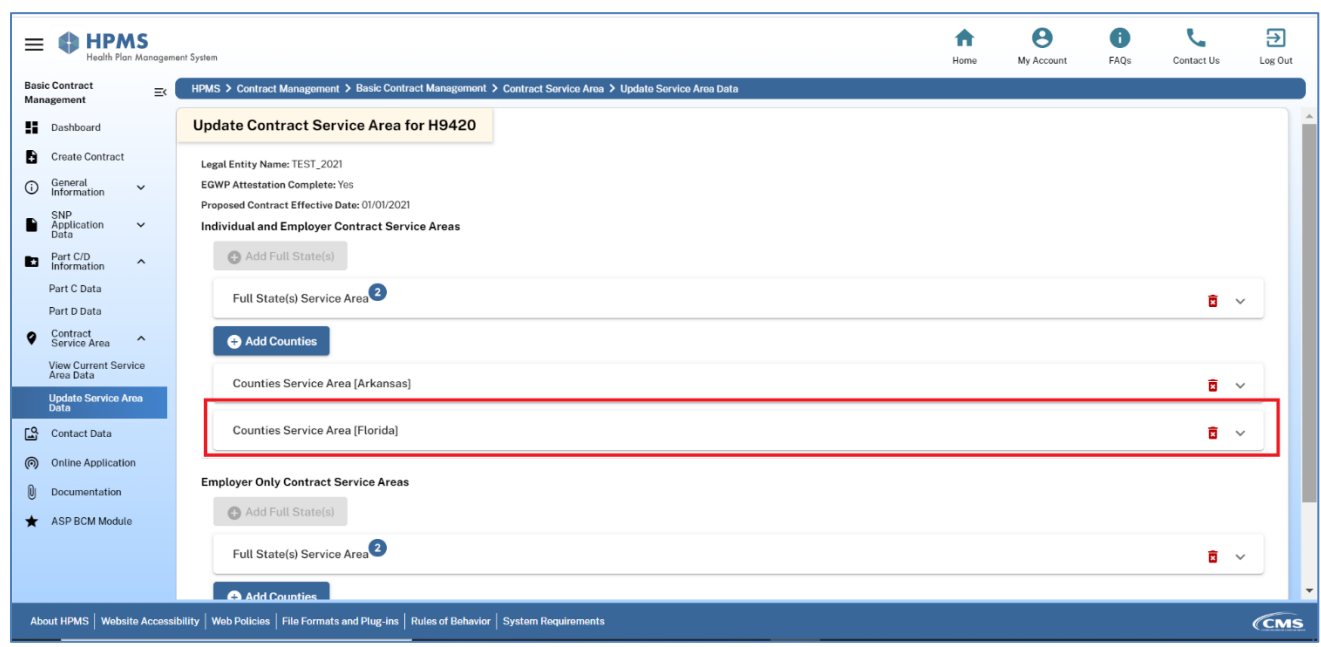

# **STEP 2B: DROPPING PENDING COUNTIES**

*Figure II-5:Select State to Drop County*

- Expand the expansion panel for the state (Figure II-5).

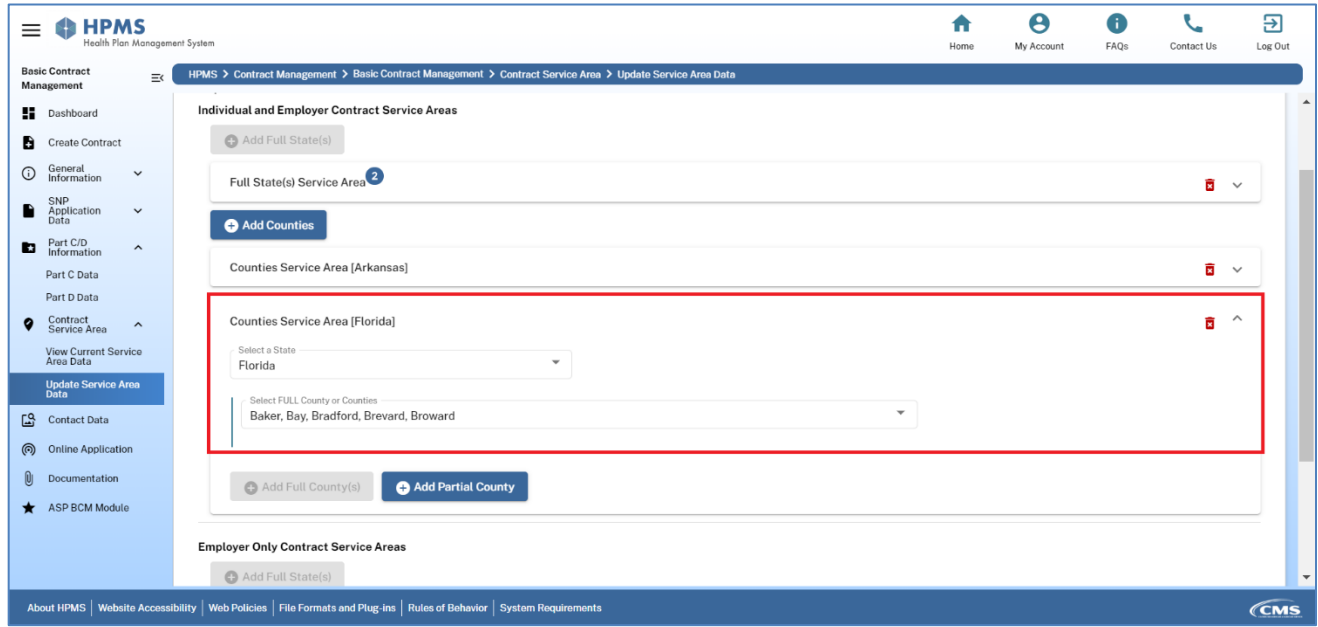

*Figure II-6: Counties to be dropped*

- Click the drop down Select Full County or Counties as shown in Figure II-6 and uncheck the counties to be dropped
- To drop all the counties for a particular state, click on the trash can icon appearing next to the Counties Service Area [State]
- Click **Submit** button in **Update Contract Service Area page** (Figure II-2), confirmation pop up **Confirm Service Area Update** (Figure II-9) appears displaying the entire service area information.
- Check if all the entries are correct and click **Submit.** To make corrections click **Cancel**
- To download a .CSV file of the contract service area, click **Download .CSV**.

### *NOTES:*

- If the county appears in either Full list, users cannot add it to another list.
- Applicants may drop a pending county only prior to the Final Submission of the application.
- Users cannot drop a pending county unless it has been removed from affiliated SNP service areas. (Refer to the *Online Application Manual for SNPs and SMACs*.)

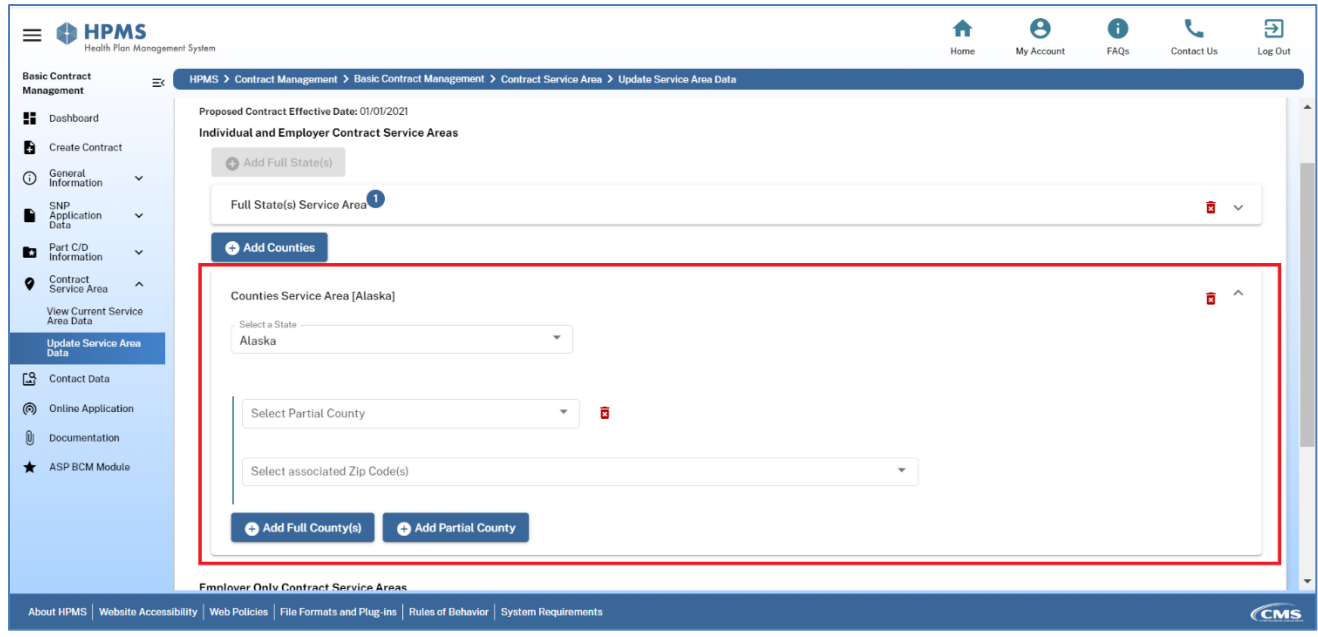

# **STEP 2C: ADDING ZIP CODES**

*Figure II-7: Add Partial County*

- Expand the expansion panel for the state (Figure II-5) and click **Add Partial County** as shown in Figure II-7.
- Click the **Select Partial County** drop-down list.
- Select the county to which the zip code is being added.
- Click the **Select associated Zip Code(s)** drop-down list and select all the applicable zip codes from the multi select drop down as shown in Figure II-8.
- Click **Submit** (Figure II-2), a confirmation pop up **Confirm Service Area Update** (Figure II-9) appears displaying the entire service area information.
- Confirm the entries are correct and click **Submit**. To make corrections click **Cancel**.
- To download a .CSV file of the contract service area, click **Download .CSV**.

*NOTE*: If a zip code exists in either Partial list, users cannot add it to another list.

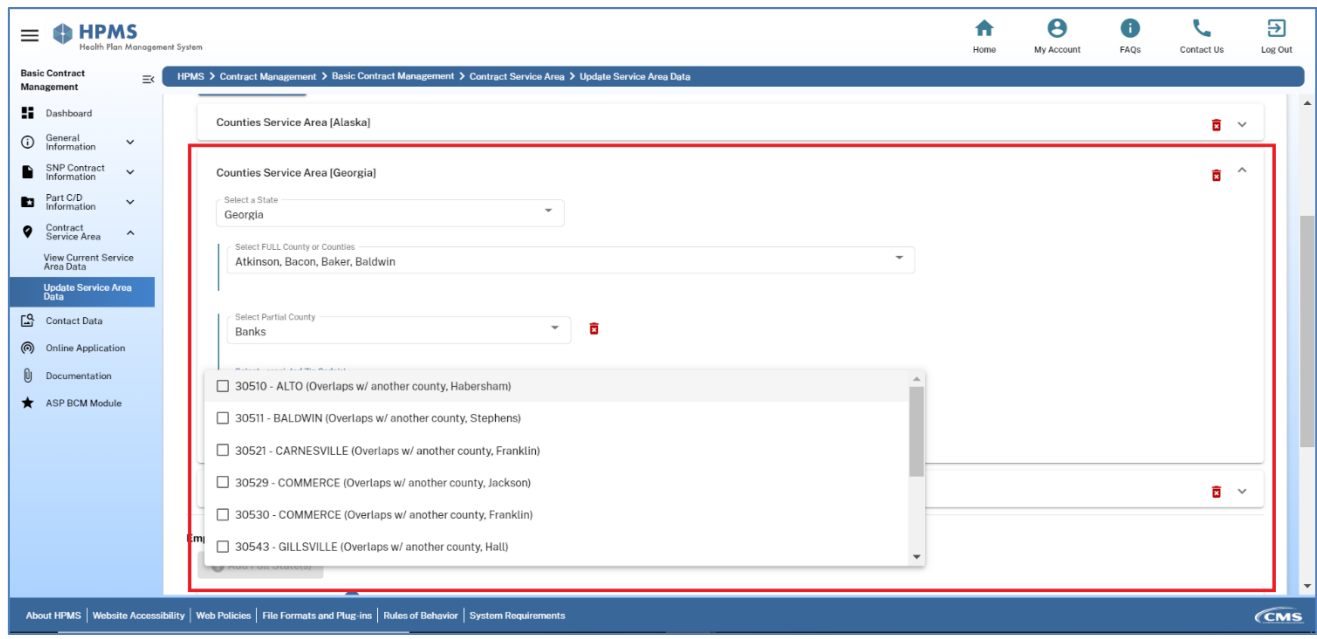

*Figure II-8: Adding Zip Codes*

# **STEP 2D: REMOVING PENDING ZIP CODES**

- To remove a pending zip code from a pending partial county (i.e., in a Partial Individual and Employer or Partial Employer county list):
	- Expand the expansion panel for the state (Figure II-5) and click the drop-down list and select associated Zip Codes (Figure II-7).
	- Uncheck the zip codes to be dropped from the drop-down and click **Submit** (Figure II-2).
	- To remove all the zip codes for a county, click the Trash Can icon appearing next to the Select Partial County drop down (Figure II-8).
	- A confirmation pop up **Confirm Service Area Update** (Figure II-9) displays the entire service area information.
	- Confirm the entries are correct and click **Submit**. To make corrections click **Cancel.**
	- To download a .CSV file of the contract service area, click **Download .CSV**.

*NOTE:* An applicant may drop a pending zip code only prior to the Final Submission of the application.

**STEP 3**

On the **Confirm Contract Service Area Update** pop up (Figure II-9), after reviewing data, click **Submit**. To correct data, click **Cancel**. After clicking Submit, users will remain in **Update Contract Service Area Page** (Figure II-2) and a success message Service Area data submitted successfully is displayed in the screen.

*NOTE:* It is critical to verify the service area entered before clicking Submit. CMS will review applications based on the service area as it appears in the HPMS on the date of Final Submission.

| <b>HPMS</b><br>$=$                                                                                     | Health Plan Management System                                                                                                    |                        |                                                                                                    |                               |                                                                                                    |    |                                             |          | i - 1<br>Home | $\boldsymbol{\Theta}$<br>My Account | G<br>FAQS | <b>Contact Us</b> | 囝<br>Log Out             |
|----------------------------------------------------------------------------------------------------|----------------------------------------------------------------------------------------------------|------------------------|----------------------------------------------------------------------------------------------------|-------------------------------|----------------------------------------------------------------------------------------------------|----|---------------------------------------------|----------|---------------|-------------------------------------|-----------|-------------------|--------------------------|
| <b>Basic Contract</b><br>Management                                                                    | $\equiv$                                                                                                    |                        |                                                                                                    |                               | HPMS > Contract Management > Basic Contract Management > Contract Service Area > Update Service Area Data |    |                                             |          |               |                                     |           |                   |                          |
| <b>Bu</b> Dashboard<br>General<br>$\odot$<br>Information<br>SNP Contra<br>Part C/D<br>Information<br>■ | Confirm Service Area Update for H4400<br>Legal Entity Name: TEST<br><b>EGWP Attestation Complete: Yes</b><br>Make Changes On: 01/01/2021 |                        |                                                                                                    |                               |                                                                                                    |    |                                             |          |               |                                     |           |                   | $\overline{\phantom{a}}$ |
| Contract<br>0                                                                                          | State $\triangleq$                                                                                                    | $\equiv$               | County $\triangleq$                                                                                                    | $\overline{\overline{\cdot}}$ | County Code $\triangleq$                                                                                  |    | Employer Only $\triangleq$<br>$\equiv$      | Status ≑ | $\equiv$      | Partial County $\triangle$          |           | $\equiv$          |                          |
| Service Are.                                                                                           | Alabama                                                                                                    |                        | Autauga                                                                                                    |                               | 01000                                                                                                    | No |                                             | Pending  |               | <b>No</b>                           |           |                   |                          |
| View Current                                                                                           | Alabama                                                                                                    |                        | Baldwin                                                                                                    |                               | 01010                                                                                                    | No |                                             | Pending  |               | <b>No</b>                           |           |                   |                          |
| <b>Update Serv</b><br>Data                                                                             | Alabama                                                                                                    |                        | Barbour                                                                                                    |                               | 01020                                                                                                    | No |                                             | Pending  |               | No                                  |           |                   |                          |
| $\mathbb{E}^3$<br><b>Contact Dat</b>                                                                   | Alabama                                                                                                    |                        | Bibb                                                                                                    |                               | 01030                                                                                                    | No |                                             | Pending  |               | No                                  |           |                   |                          |
|                                                                                                    | Alabama                                                                                                    |                        | Blount                                                                                                    |                               | 01040                                                                                                    | No |                                             | Pending  |               | No                                  |           |                   |                          |
| $\circledcirc$<br>Online Appl                                                                          | Alabama                                                                                                    |                        | Bullock                                                                                                    |                               | 01050                                                                                                    | No |                                             | Pending  |               | <b>No</b>                           |           |                   |                          |
| Û<br><b>Documenta</b>                                                                                  | Alabama                                                                                                    |                        | Butler                                                                                                    |                               | 01060                                                                                                    | No |                                             | Pending  |               | No                                  |           |                   |                          |
| <b>*</b> ASP BCM M                                                                                     | Alabama                                                                                                    |                        | Calhoun                                                                                                    |                               | 01070                                                                                                    | No |                                             | Pending  |               | No                                  |           |                   |                          |
|                                                                                                    | Alabama                                                                                                    |                        | Chambers                                                                                                    |                               | 01080                                                                                                    | No |                                             | Pending  |               | <b>No</b>                           |           |                   |                          |
|                                                                                                    | Alabama                                                                                                    |                        | Cherokee                                                                                                    |                               | 01090                                                                                                    | No |                                             | Pending  |               | No                                  |           |                   |                          |
|                                                                                                    |                                                                                                    |                        |                                                                                                    |                               | H<br>$2 \quad 3$<br>$\overline{\mathbf{1}}$<br>$\overline{4}$                                             | 4  | $M$ 10 $\vee$<br>-5<br>$\ddot{\phantom{1}}$ |          |               |                                     |           |                   |                          |
|                                                                                                    |                                                                                                    |                        | Note": If you have made changes to multiple service area states it can take a while to save the changes.                |                               |                                                                                                    |    |                                             |          |               |                                     |           |                   |                          |
|                                                                                                    | Cancel                                                                                                    | <b>₺</b> Download .CSV | <b>Submit</b>                                                                                                    |                               |                                                                                                    |    |                                             |          |               |                                     |           |                   |                          |
|                                                                                                    |                                                                                                    |                        | About HPMS   Website Accessibility   Web Policies   File Formats and Plug-ins   Rules of Behavior   System Requirements |                               |                                                                                                    |    |                                             |          |               |                                     |           |                   | <b>CMS</b>               |

*Figure II-9: Confirm Service Area Update*

# **B. SERVICE AREA TYPE: REGIONAL (PDPS AND REGIONAL COORDINATED CARE PLANS)**

The **Regional Service Area Type** applies to PDP and Regional Coordinated Care Plan (CCP) organization types. The regions for the two organizations that appear on the data entry page are different. The example screenshots below demonstrate the functionality for just PDPs. The functionality for Regional CCPs is the same, except where noted.

# **IF NO PENDING SERVICE AREA DATA HAS BEEN ENTERED:**

# **STEP 1**

If an organization intends to offer EGWPs and must identify certain counties/regions as Employer Only, it must complete the EGWP attestations before entering service area data. (See the EGWP Attestations section below.)

# **STEP 2**

On the **Contract Management Start Page** (Figure II-1), in the menu under "Contract Service Area," click **Add Service Area Data** to advance to the **Update Contract Service Area** page (Figure II-2). Enter service area information.

# **WHEN UPDATING PENDING SERVICE AREA DATA:**

# **STEP 1**

After entering a service area, but prior to Final Submission, users can update (add or change) contract service area data. Click **Update Service Area Data** in the "Contract Service Area" section of the menu to advance to the Update Service Area page. The page the user sees will depend on the contract. The page may appear as in Figure II-2 above, or when contracts are defined by region, as in Figure II-10 below. The two are navigable in similar ways.

# **STEP 2**

The **Update Service Area** page for regions (Figure II-10) enables users to define the service area at a regional level.

Users can add regions to up to two service area–region lists:

- 1. **Individual and Employer Contract Service Areas** (if available). Regions the Plan will cover for the Individual Market and EGWPs, if applicable. This option is not available to organizations that offer Plans ONLY to employer groups.
- 2. **Employer Only Contract Service Area** (if available). Regions the Plan will cover for EGWPs. This option is available only to organizations that completed an EGWP attestation. (See the Online Application section below).

The method for adding a region to / dropping a pending region from the service area is similar for the list types.

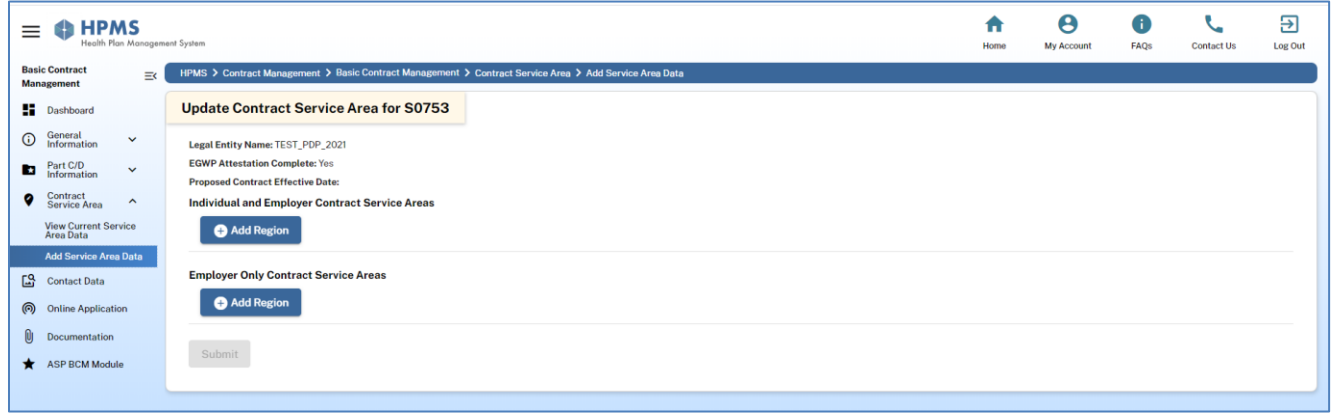

*Figure II-10: Update Service Area (Regions)*

### **STEP 2A: ADDING REGIONS**

- Click **Add Region**, the expansion panel Region Service Area displays (Figure II-11).
- Expand the expansion panel and click the **Full Region(s)** drop-down.
- Select the region(s) to be added from the multiselect drop down (Figure II-12).

*NOTE:* Users cannot add the same region to both lists.

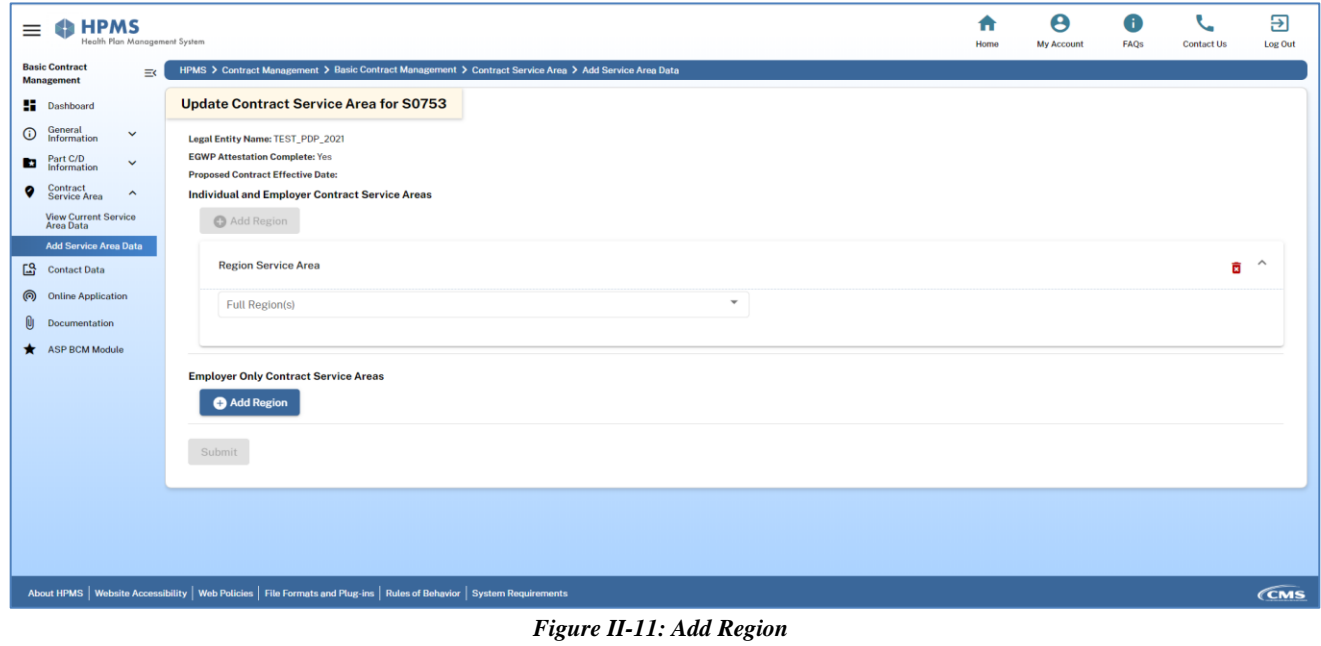

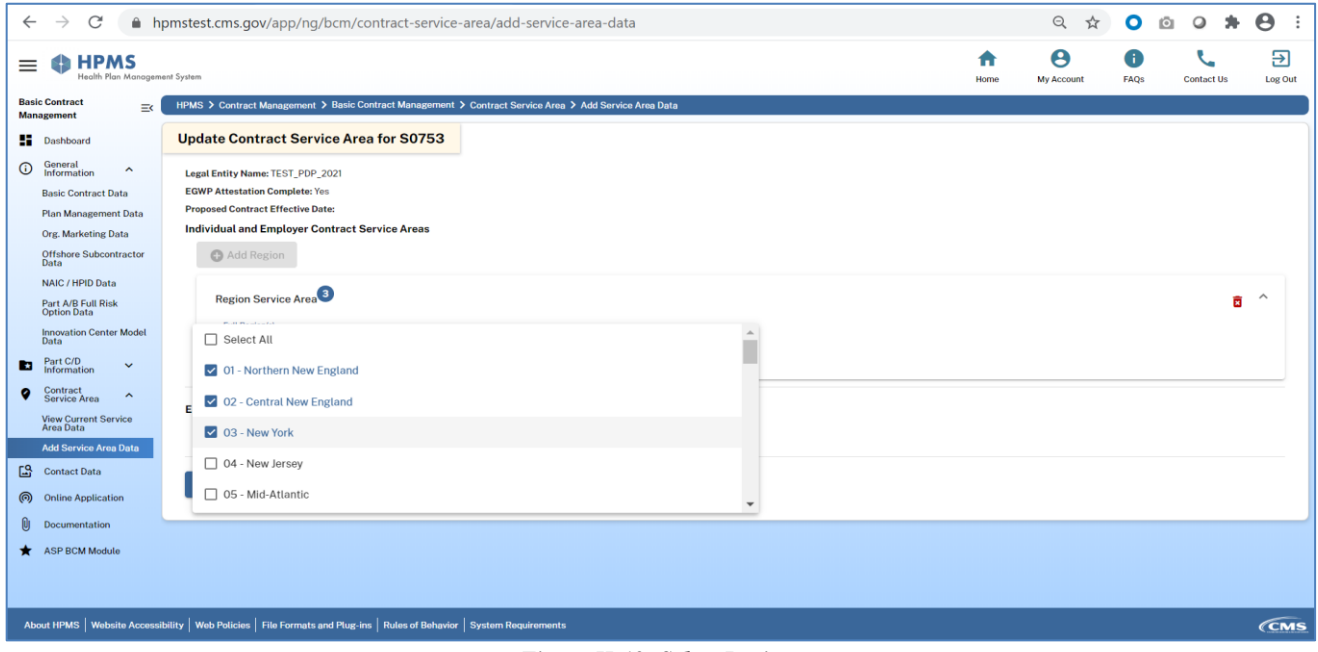

*Figure II-12: Select Region*

### **STEP 2B: REMOVING PENDING REGIONS**

- Expand the expansion panel **Region Service Area** (Figure II-11), and click the **Full Region(s)** drop-down.
- Uncheck the regions that needs to be removed from the multiselect drop-down (Figure II-12).

*NOTE:* Applicants may drop a pending region only prior to the Final Submission of the application.

### **STEP 3**

After changing the service area, click **Submit**.

### **STEP 4**

- A confirmation pop up **Confirm Service Area Update** (Figure II-13) displays the entire service area information.
- Confirm the entries are correct and click **Submit**. If corrections are required, click **Cancel**.
- To download a .CSV file of the contract service area, click **Download .CSV**.
- A success message **Service Area data submitted successfully** is displayed in the screen.

*NOTE:* It is critical that users verify the service area entry before clicking Submit as CMS will review applications based on the service area shown in the HPMS on the date of Final Submission.

|                     | <b>HPMS</b>                                                                      | Health Plan Management System                                                                                                    |                                        | Home     | $\boldsymbol{\Theta}$<br>My Account | H.<br>FAQs | <b>Contact Us</b> | 囝<br>Log Out          |
|---------------------|----------------------------------------------------------------------------------|----------------------------------------------------------------------------------------------------|----------------------------------------|----------|-------------------------------------|------------|-------------------|-----------------------|
|                     | <b>Basic Contract</b><br><b>Management</b>                                       | HPMS > Contract Management > Basic Contract Management > Contract Service Area > Add Service Area Data<br>$\equiv$                                                         |                                        |          |                                     |            |                   |                       |
| $^\copyright$       | <b>Dashboard</b><br>General<br>Information                                       | Legal Entity Name: TEST_PDP_2021<br><b>EGWP Attestation Complete: Yes</b><br><b>Proposed Contract Effective Date:</b><br>$\hat{ }$                                         |                                        |          |                                     |            |                   | $\blacktriangle$      |
|                     | <b>Basic Contract</b><br>Plan Managen<br>Org. Marketing<br>Offshore Subc<br>Data | Confirm Service Area Update for S0753<br>Legal Entity Name: TEST_PDP_2021<br><b>EGWP Attestation Complete: Yes</b><br>Make Changes On: 01/01/2021                          |                                        |          |                                     |            |                   | $\wedge$              |
|                     | NAIC / HPID Da                                                                   | Region $\triangleq$<br>$\equiv$                                                                                                    | Employer Only $\triangleq$<br>$\equiv$ | Status ≑ |                                     |            | $\equiv$          |                       |
|                     | Part A/B Full F<br>Option Data                                                   | 01 - Northern New England                                                                                                    | No                                     | Pending  |                                     |            |                   |                       |
|                     | <b>Innovation Cer</b><br>Data                                                    | 02 - Central New England                                                                                                    | No                                     | Pending  |                                     |            |                   |                       |
| E                   | Part C/D<br>Information                                                          | 03 - New York                                                                                                    | No                                     | Pending  |                                     |            |                   |                       |
| 9                   | Contract<br>Service Area                                                         | 05 - Mid-Atlantic (dropped)                                                                                                    | No                                     | Pending  |                                     |            |                   |                       |
|                     |                                                                                  | 06 - Pennsylvania, West Virginia                                                                                                    | Yes                                    | Pending  |                                     |            |                   |                       |
|                     | View Current 9                                                                   | 07 - Virginia                                                                                                    | Yes                                    | Pending  |                                     |            |                   | $\boldsymbol{\wedge}$ |
| $\mathbb{E}^3$<br>൫ | <b>Add Service A</b><br><b>Contact Data</b><br><b>Online Applice</b>             | Note <sup>*</sup> : If you have made changes to multiple service area states it can take a while to save the changes.<br><b>₺</b> Download .CSV<br><b>Submit</b><br>Cancel |                                        |          |                                     |            |                   |                       |
| Û.                  | Documentation                                                                    |                                                                                                    |                                        |          |                                     |            |                   |                       |
| ۰.                  | ASP BCM Module                                                                   | <b>Submit</b>                                                                                                    |                                        |          |                                     |            |                   |                       |
|                     |                                                                                  | About HPMS   Website Accessibility   Web Policies   File Formats and Plug-ins   Rules of Behavior   System Requirements                                                    |                                        |          |                                     |            |                   | <b>CMS</b>            |

*Figure II-13: Confirm Service Area Update for Regions*

# <span id="page-18-0"></span>**Adding Counties/Zip Codes/Regions to an Existing Contract**

Users can expand two types of service areas: service area by county/zip code, and service area by region (PDPs and Regional Coordinated Care Plans).

# **A. EXPANSIONS FOR SERVICE AREA TYPE: COUNTY/ZIP CODE (IF APPLICABLE FOR A GIVEN ORGANIZATION TYPE)**

Using the **Add/Update SAE** functionality, users can:

- Add new states, counties, partial counties (zip codes) to an existing service area;
- Change a partial county to a full county.
- Add zip codes to an existing partial county—the zip codes contained in the HPMS are as accurate as the latest monthly file received from the post office. The HPMS cannot allow zip codes that are not included in this file;
- Change existing Employer Only counties/zip codes to individual market counties/zip codes; and

### **STEP 1**

On the **Contract Management Start Page (**Figure II-14), click **Add SAE Data\*** (or **Update SAE Data** if a 2021 SAE has been entered) in the "Contract Service Area" section of the menu.

*NOTE:* The **Add SAE Data** (or **Update SAE Data**) link will display only during the application period. To view SAE data already entered, click **View Current Service Area Data**.

*\**The **Add SAE Data** link appears if no SAE application exists for 2021. After entering the service area for an SAE, the link will change to **Update SAE Data** to enable users to make further revisions during the application period.

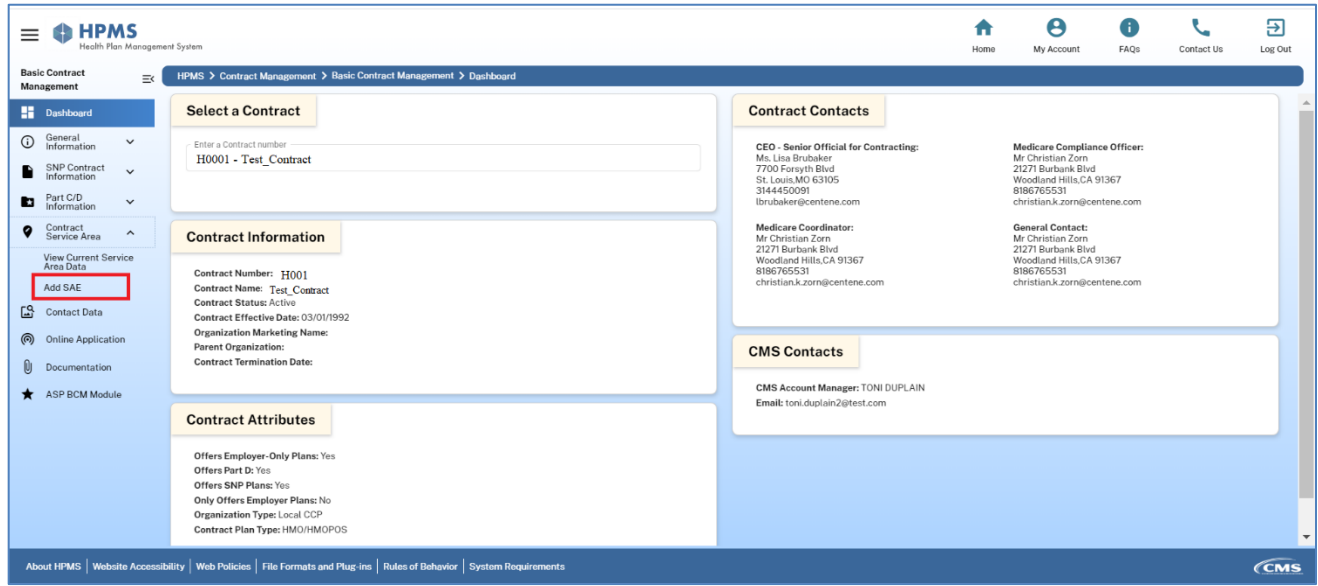

*Figure II-14: Contract Management Start Page (SAE)*

# **STEP 2**

On the **SAE** page (Figure II-15), the existing service area (and SAE data already added) displays. If the service area covers counties in more than one state, a user has the option to select a specific state to view the existing service area for that state and to make changes.

Use these buttons to expand the service area on the SAE page (not every button will be available every time):

- **Add Service Area**: Enter a service area expansion into a new county.
- **Edit Icon**: If working with one county that already exists in the service area(active), click the edit icon appearing next to the county to expand the county from partial to full or from employer to individual, or to expand the zip codes in a partial county. This icon can also be used to make changes or edits to an SAE previously entered.
- **Expand All Full Employer to Full Individual (state name)**: Click under the applicable state to expand all employer counties in the state to individual counties.
- **Expand All Full Employer to Full Individual**: Click to expand all counties in allstates from employer to individual.

To drop the SAE changes or to drop the entire SAE, use the **Drop SAE** or **Drop Entire SAE**  buttons. Users who drop the SAE will lose Online Application data, so users should complete the SAE data entry before completing the Online Application.

| <b>HPMS</b><br>≡<br>Health Plan Management System                                                                                                    |                                                                                                    |                                 |                                                                                                    |                                                                    |                                                         | A<br>Home                       | $\boldsymbol{\Theta}$<br>a<br>FAQs<br>My Account | Э<br>$\mathcal{L}_{\mathbf{q}}$<br>Log Out<br>Contact Us |
|----------------------------------------------------------------------------------------------------|----------------------------------------------------------------------------------------------------|---------------------------------|----------------------------------------------------------------------------------------------------|--------------------------------------------------------------------|---------------------------------------------------------|---------------------------------|--------------------------------------------------|----------------------------------------------------------|
| <b>Basic Contract</b><br>$\equiv$<br>Management                                                                                                    |                                                                                                    |                                 | HPMS > Contract Management > Basic Contract Management > Contract Service Area > Add Sae                                |                                                                    |                                                         |                                 |                                                  |                                                          |
| Dashboard                                                                                                    | <b>Service Area Expansion</b>                                                                                                    |                                 |                                                                                                    |                                                                    |                                                         |                                 |                                                  |                                                          |
| General<br>⊙<br>$\check{~}$<br>Information<br>SNP Contract<br>$\checkmark$<br>Information<br>Part C/D<br>$\check{~}$<br>ь<br>Information<br>Contract<br>9<br>$\hat{\phantom{a}}$<br>Service Area<br><b>View Current Service</b> | Display Entire Service Area History<br>Legal Entity Name Test_Contract<br><b>EGWP Attestation Complete: Yes</b><br>Effective Date for SAE: 01/01/2021<br>Select a State<br>Arizona (Full) |                                 | Display Only Pending Service Area                                                                                       | $\overline{\phantom{a}}$                                           | E Expand all Full Employer to Full Individual (Arizona) |                                 |                                                  |                                                          |
| Area Data<br>Add SAE                                                                                                    | State $\triangleq$<br>$\equiv$                                                                                                    | County $\triangleq$<br>$\equiv$ | County Code $\triangleq$<br>$\equiv$                                                                                    | Employer Only $\triangleq$<br>$\overline{\overline{\overline{z}}}$ | Effective Date ≙<br>$\equiv$                            | Status $\triangleq$<br>$\equiv$ | Full/Partial $\triangleq$<br>$\equiv$            | Actions                                                  |
| 띱<br>Contact Data<br>(6) Online Application                                                                                                    | Arizona                                                                                                    | Apache                          | 03000                                                                                                    | Yes                                                                | 01/01/2009                                              | Active                          | Full                                             | ∕                                                        |
| Û<br>Documentation                                                                                                    | Arizona                                                                                                    | Cochise                         | 03010                                                                                                    | No                                                                 | 01/01/2007                                              | Active                          | Full                                             |                                                          |
| ASP BCM Module<br>$\star$                                                                                                    | Arizona                                                                                                    | Coconino                        | 03020                                                                                                    | Yes                                                                | 01/01/2009                                              | Active                          | Full                                             | ∕                                                        |
|                                                                                                    | Arizona                                                                                                    | Gila                            | 03030                                                                                                    | Yes                                                                | 01/01/2009                                              | Active                          | Full                                             | ∕                                                        |
|                                                                                                    | Arizona                                                                                                    | Graham                          | 03040                                                                                                    | Yes                                                                | 01/01/2009                                              | Active                          | Full                                             | ∕                                                        |
|                                                                                                    | Arizona                                                                                                    | Greenlee                        | 03050                                                                                                    | Yes                                                                | 01/01/2009                                              | Active                          | Full                                             | ∕                                                        |
|                                                                                                    | Arizona                                                                                                    | La Paz                          | 03055                                                                                                    | Yes                                                                | 01/01/2009                                              | Active                          | Full                                             | ∕                                                        |
|                                                                                                    | Arizona                                                                                                    | Maricopa                        | 03060                                                                                                    | No                                                                 | 03/01/1992                                              | Active                          | Full                                             |                                                          |
|                                                                                                    | Arizona                                                                                                    | Mohave                          | 03070                                                                                                    | Yes                                                                | 01/01/2009                                              | Active                          | Full                                             | ∕                                                        |
|                                                                                                    | Arizona                                                                                                    | Navajo                          | 03080                                                                                                    | Yes                                                                | 01/01/2009                                              | Active                          | Full                                             | ∕                                                        |
|                                                                                                    |                                                                                                    |                                 |                                                                                                    | $\mathbb{N}$<br>$\overline{4}$<br>2                                | $M$ 10 $\vee$                                           |                                 |                                                  |                                                          |
|                                                                                                    | Add Service Area(s)                                                                                                    |                                 | <b>Expand all Full Employer to Full Individual</b>                                                                      | <b>司 Drop SAE (All or Part)</b>                                    |                                                         |                                 |                                                  |                                                          |
|                                                                                                    |                                                                                                    |                                 | About HPMS   Website Accessibility   Web Policies   File Formats and Plug-ins   Rules of Behavior   System Requirements |                                                                    |                                                         |                                 |                                                  | <b>CMS</b>                                               |

*Figure II-15: Service Area Expansion (SAE)*

# **STEP 2A: EXPAND ALL FULL EMPLOYER TO FULL INDIVIDUAL BUTTONS (EITHER BY STATE OR FOR ALL STATES)**

If the user clicks the **Expand All Full Employer to Full Individual** buttons (either by state or for all states), the SAE expansions will save, and the user will return to the SAE page.

### **STEP 2B: ADD SERVICE AREA BUTTON**

If the user chooses the **Add Service Area(s)** button (Figure II-15), the **Update SAE (Service Area Expansion)** page will load (Figure II-16). The counties can be added to four possible service area counties lists:

- 1. **Full Individual and Employer**. Counties the Plan will cover in full for the Individual Market and EGWPs, if applicable. This option is not available to organizations that offer Plans ONLY to employer groups.
- 2. **Full Employer**. Counties the Plan will cover in full only for EGWPs. This option is available only to organizations that completed an EGWP attestation (see the Online Application section below).
- 3. **Partial Individual and Employer.** Counties the Plan will cover on the zip code level for the Individual Market and/or EGWPs, if applicable. This option is available to organizations that offer Plans ONLY to employer groups.
- 4. **Partial Employer** refers to counties the Plan will cover on the zip code level only for EGWPs. This option is available only to organizations that completed an EGWP attestation (see the Online Application section below).

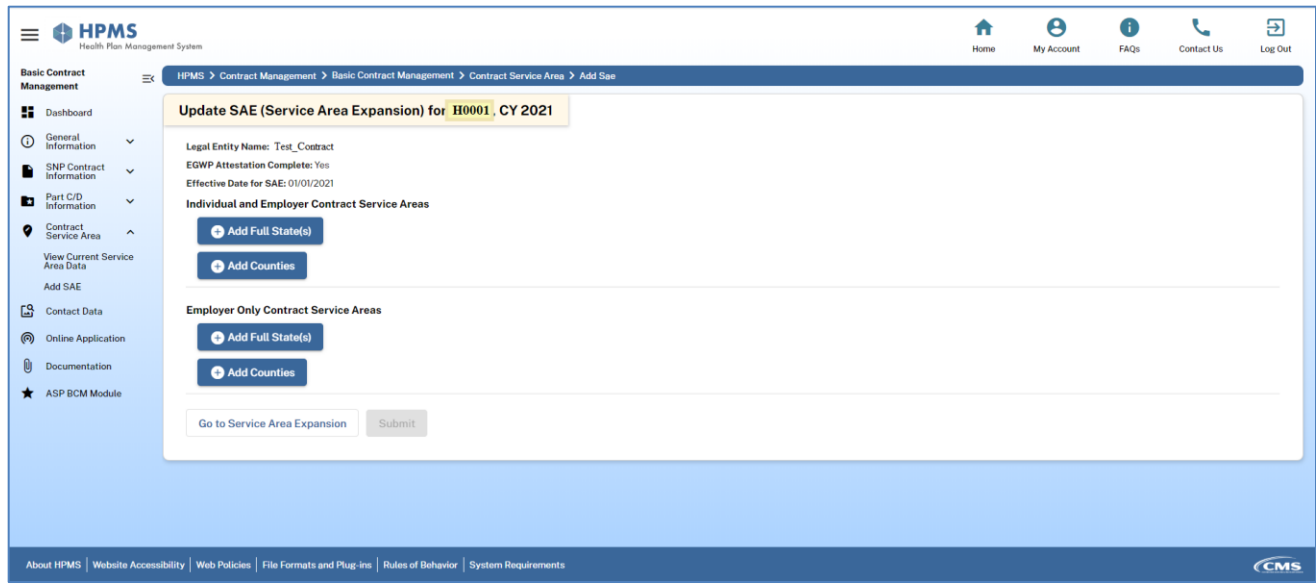

*Figure II-16: Update SAE*

The method for adding a county/zip code to the service area is similar across list types.

- To add a county, click **Add Counties** (Figure II-16):
	- The expansion panel **Counties Service Area** displays.
	- Expand **Counties Service Area** expansion panel and click the **Select a State** drop-down list (Figure II-17).
	- Select a **State** from the drop-down and click **Add Full County(s)**.
	- Select the county(ies) to add from the **Select Full County or Counties** multi-select dropdown list (Figure II-18).

*Note:* Only counties that can be added will appear in the counties list.

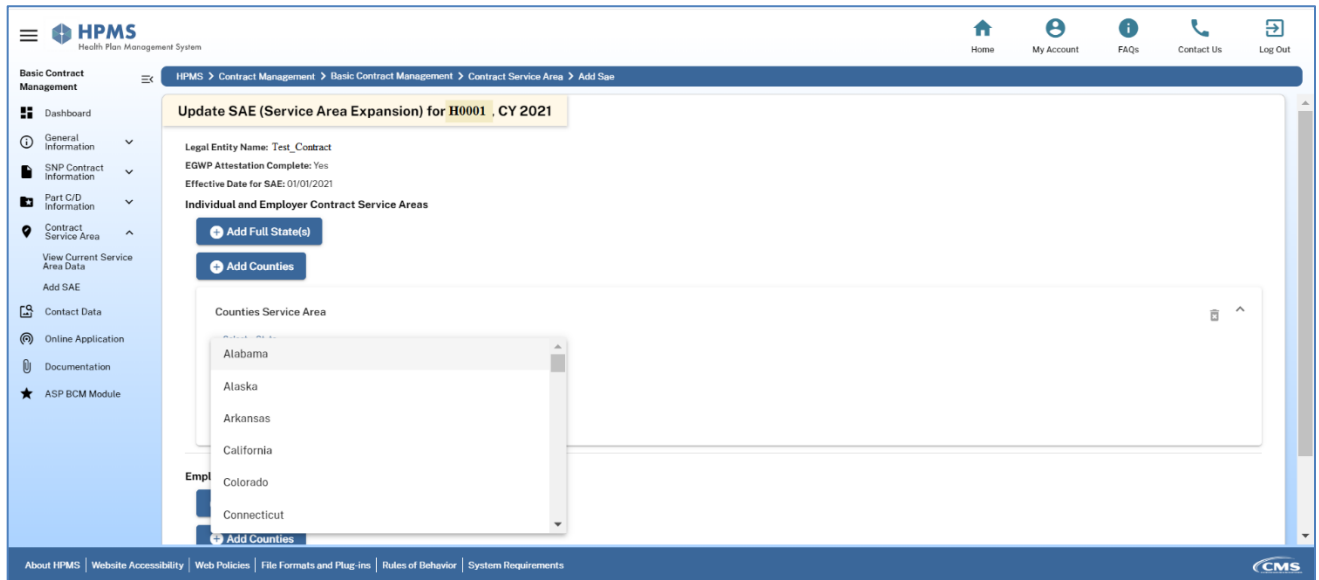

*Figure II-17: Add County - Select State*

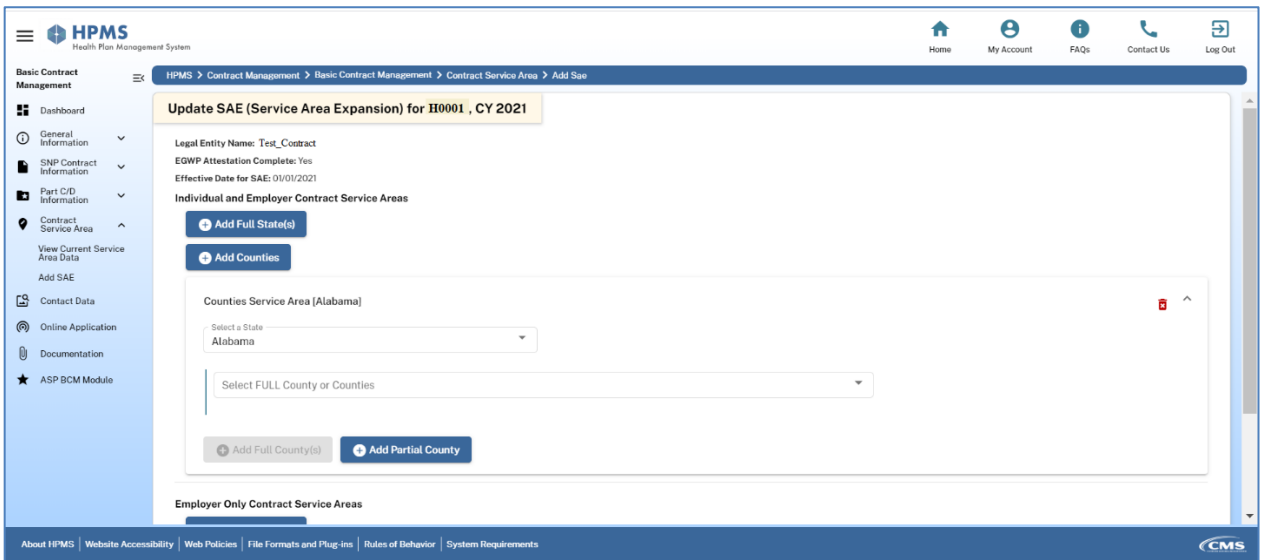

*Figure II-18: Select Full County*

- To add ALL counties for a given state (only applicable to Full Individual or Full Employer) (Figure II-19):
	- Click **Add Full State(s)**, the Full State(s) Service Area expansion displays.
		- *Note:* This is a one-time activity. Next time, when all the counties for a state need to be added, click the full state(s) drop down.
	- Click the **Full State(s)** multi-select drop-down list (Figure II-19).
	- Once the state is selected, all the counties of the state automatically get selected.

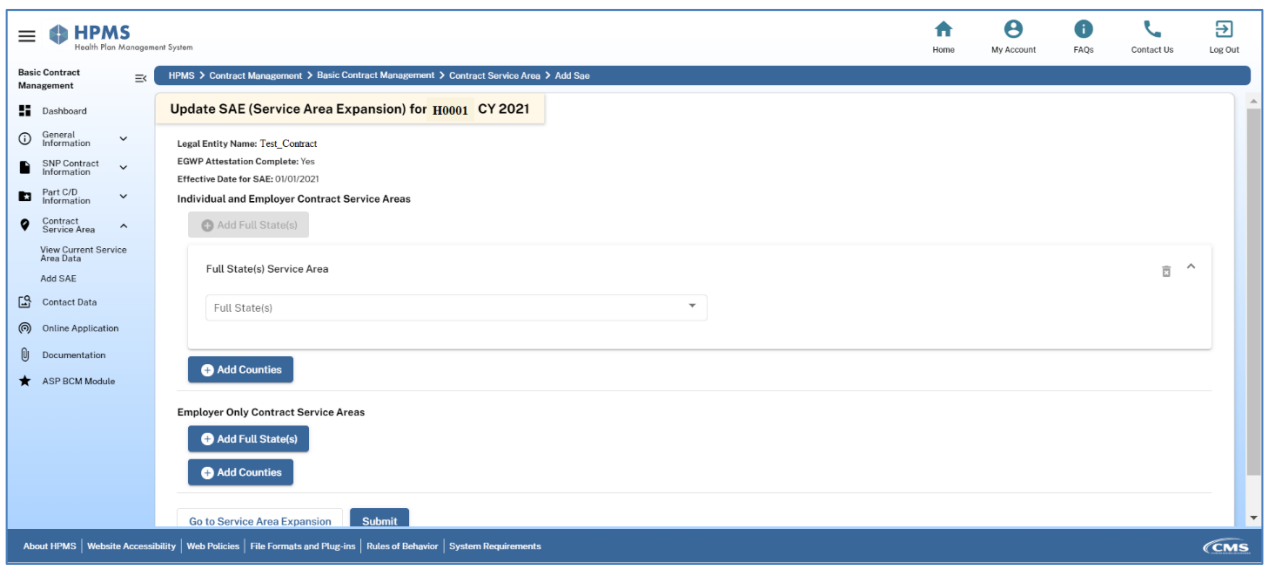

*Figure II-19: Select All Counties (State)*

- To add a zip code (if users wants to add a county as a Partial County list, they must add at least one zip code):
	- Click **Add County**, the **Counties Service Area** expansion panel displays.
	- Expand **Counties Service Area** expansion panel and click the **Select a State** drop-down list (Figure II-17).
	- Select a state from the drop-down and click **Add Partial County**.
	- Click the **Select Partial County** drop-down, a list of the available counties associated with the state display.
	- Select a county from the drop-down list and click the **Select associated Zip Codes** multiselect drop-down (Figure II-20).
	- Click to select the applicable zip codes which need to be added. Users cannot select all zip codes as this would constitute a full county.

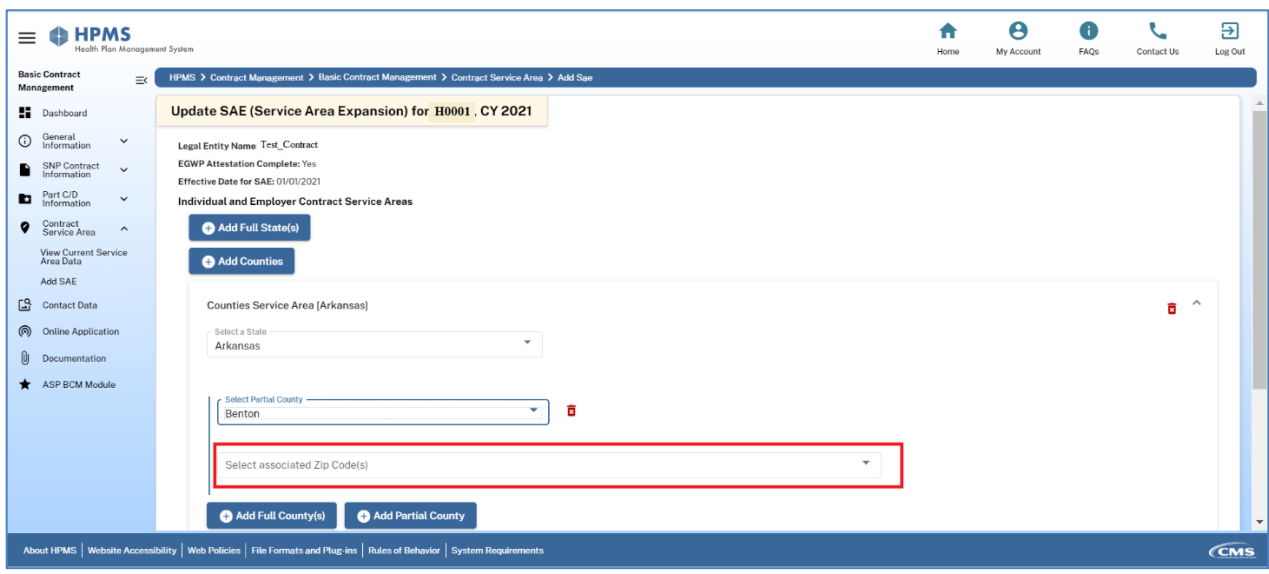

*Figure II-20:Add Partial County*

- After adding the full counties and the partial counties click on **Submit** button appearing in Update SAE page (Figure II-16)
	- A pop up **Confirm Service Area Update** (Figure II-21) message displays.
	- Verify all the service area information and click **Submit**.
	- To make corrections, click **Cancel**.
	- To download a .CSV version for the service area updates, click **Download .CSV**.

After clicking **Submit**, the user returns to Service Area Expansion page and a success message **Service Area Data Submitted Successfully** displays.

| $\equiv$     | <b>A HPMS</b>                                                                                                    | Health Plan Management System                                                                                                    |                                 |                                            |                                        | í .<br>Home                     | $\boldsymbol{\Theta}$<br>Œ<br>FAQs<br>My Account | <b>Contact Us</b> |          | 囝<br>Log Out     |
|--------------|----------------------------------------------------------------------------------------------------|----------------------------------------------------------------------------------------------------|---------------------------------|--------------------------------------------|----------------------------------------|---------------------------------|--------------------------------------------------|-------------------|----------|------------------|
| $\odot$<br>D | <b>Basic Contract</b><br><b>Management</b><br><b>Dashboard</b><br>General<br>Information<br>SNP Contract<br>Information | Confirm Service Area Update for H0351<br>Legal Entity Name: Test_Contract<br><b>EGWP Attestation Complete: Yes</b><br>Make Changes On: 01/01/2021 |                                 |                                            |                                        |                                 |                                                  |                   | $\wedge$ | $\blacktriangle$ |
| n            | Part C/D<br>Information                                                                                                 | State $\triangleq$<br>$\equiv$                                                                                                    | County $\triangleq$<br>$\equiv$ | County Code $\triangleq$<br>$\overline{z}$ | Employer Only $\triangleq$<br>$\equiv$ | Status $\triangleq$<br>$\equiv$ | Partial County ≜                                 | $\overline{z}$    |          |                  |
|              |                                                                                                    | Alabama                                                                                                    | Autauga                         | 01000                                      | No                                     | Pending                         | No                                               |                   |          |                  |
| 9            | Contract<br>Service Area                                                                                                | Alabama                                                                                                    | Baldwin                         | 01010                                      | No                                     | Pending                         | No                                               |                   |          |                  |
|              | View Current!<br>Area Data                                                                                              | Alabama                                                                                                    | Barbour                         | 01020                                      | No                                     | Pending                         | <b>No</b>                                        |                   |          |                  |
|              | Add SAE                                                                                                    | Alabama                                                                                                    | Bibb                            | 01030                                      | No                                     | Pending                         | No                                               |                   |          |                  |
| 띱            | <b>Contact Data</b>                                                                                                    | Alabama                                                                                                    | Blount                          | 01040                                      | No                                     | Pending                         | No                                               |                   |          |                  |
|              |                                                                                                    | Alabama                                                                                                    | Bullock                         | 01050                                      | No                                     | Pending                         | No                                               |                   |          |                  |
| ⊚            | <b>Online Applic</b>                                                                                                    | Alabama                                                                                                    | Butler                          | 01060                                      | No                                     | Pending                         | No                                               |                   |          |                  |
| Û            | Documentatio                                                                                                    | Alabama                                                                                                    | Calhoun                         | 01070                                      | No                                     | Pending                         | No                                               |                   |          |                  |
|              | <b>*</b> ASP BCM Mod                                                                                                    | Alabama                                                                                                    | Chambers                        | 01080                                      | No                                     | Pending                         | No                                               |                   |          |                  |
|              |                                                                                                    | Alabama                                                                                                    | Cherokee                        | 01090                                      | No                                     | Pending                         | No                                               |                   |          |                  |
|              |                                                                                                    |                                                                                                    |                                 | $2 \t3 \t4 \t5$<br>$M \leq 4$              | $M$ 10 $\vee$<br>$\ddot{\phantom{1}}$  |                                 |                                                  |                   |          |                  |
|              |                                                                                                    | Note*: If you have made changes to multiple service area states it can take a while to save the changes.                                          |                                 |                                            |                                        |                                 |                                                  |                   |          |                  |
|              |                                                                                                    | <b>↓ Download .CSV</b><br>Cancel                                                                                                    | <b>Submit</b>                   |                                            |                                        |                                 |                                                  |                   |          |                  |
|              |                                                                                                    |                                                                                                    |                                 |                                            |                                        |                                 |                                                  |                   |          |                  |
|              |                                                                                                    | About HPMS   Website Accessibility   Web Policies   File Formats and Plug-ins   Rules of Behavior   System Requirements                           |                                 |                                            |                                        |                                 |                                                  |                   |          | <b>CMS</b>       |

*Figure II-21: Confirm Service Area Update*

### **STEP 2C: Expand existing counties**

If the user chooses to expand a given county, click on Edit icon appearing next to the county (Figure II-15). Upon click, Update SAE page for the county (Figure II-22) is displayed.

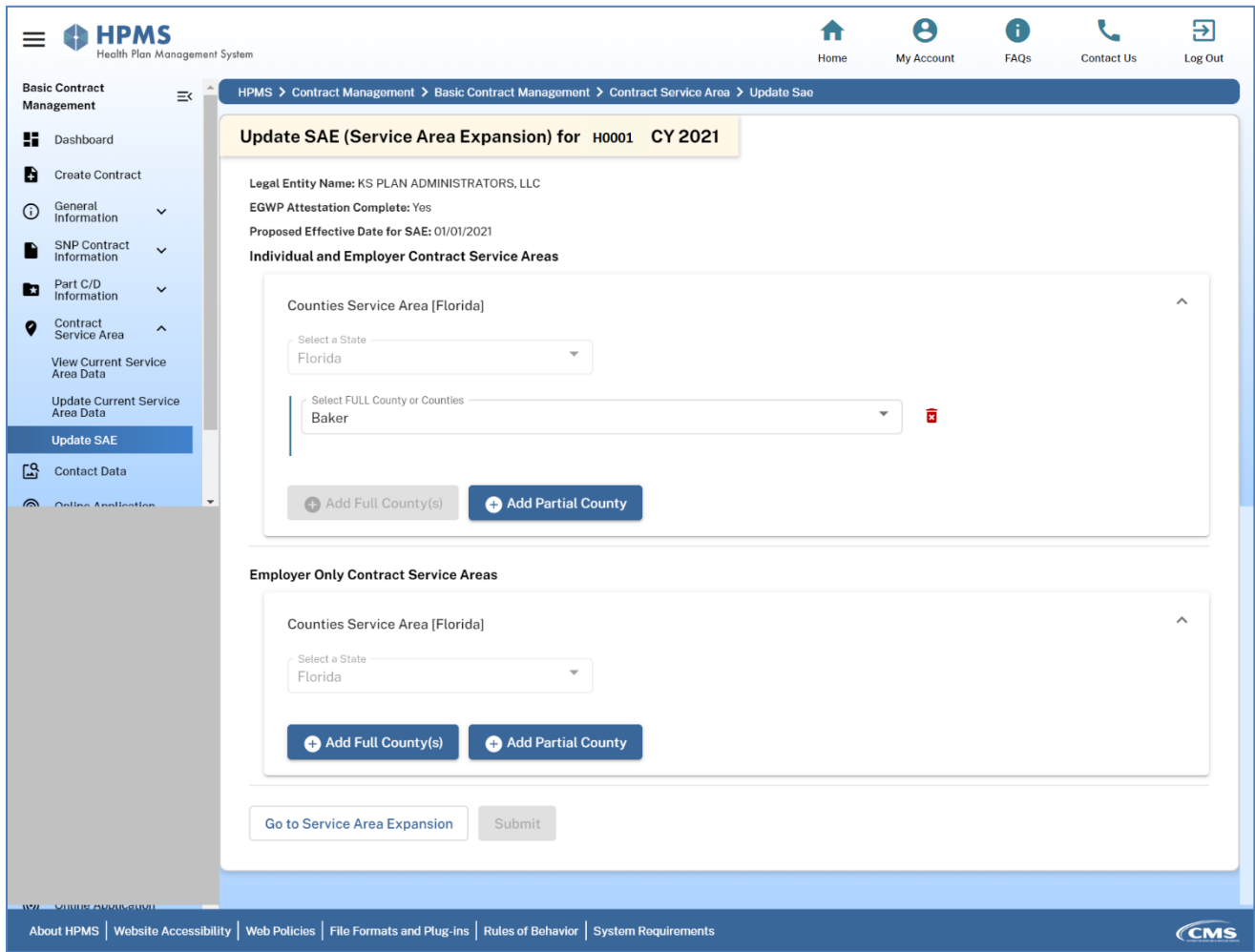

*Figure II-22: Update SAE (County)*

The county can be added to four possible service area counties lists:

- 1. **Full Individual and Employer.** Counties the Plan will expand to cover in full for the Individual Market and EGWPs, if applicable. This option is not available to organizations that offer Plans only to employer groups.
- 2. **Full Employer.** Counties the Plan will expand to cover in full only for EGWPs. This option is available only to organizations that completed an EGWP attestation (see the Online Application section below).
- 3. **Partial Individual.** Counties where the Plan will expand the zip code for the Individual Market and EGWPs, if applicable. This option is not available to organizations that offer Plans only to employer groups.
- 4. **Partial Employer.** Counties for which the Plan will expand the zip code only for EGWPs. This option is available only to organizations that completed an EGWP attestation (see the Online Application section below).

# • **To add a zip code to an existing partial county (Figure II-23):**

- Click the **Select associated Zip Code(s)** multi-select drop down (Figure II-24)
- Select the zip codes to be added.
- Click **Submit**.

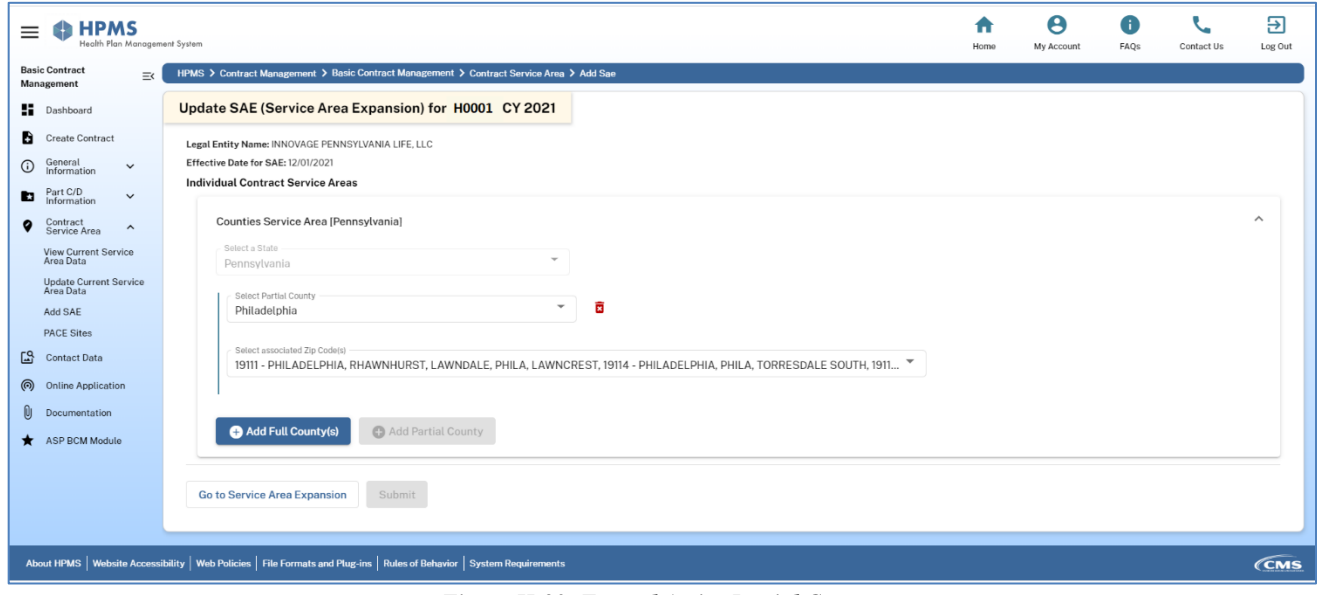

### *Figure II-23: Expand Active Partial County*

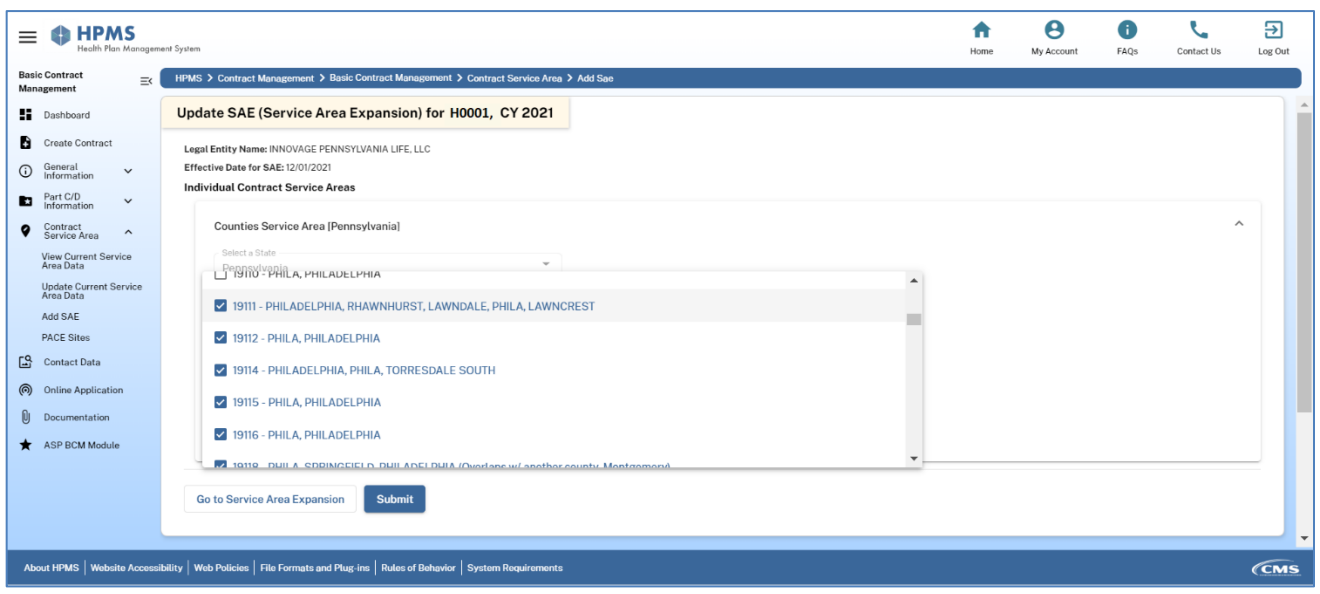

*Figure II-24: Add Zip Codes*

- **To expand an existing "Partial" to "Full" county (Figure II-23):**
	- Click the **Trash Can** icon appearing next to Select Partial County.
	- Click on **Add Full County**.
	- Click the **Select Full County or Counties** drop-down and select the county as shown in Figure II-25.

*Note:* No other county appears in the drop-down list apart from the county which is being edited.

- Click **Submit.**

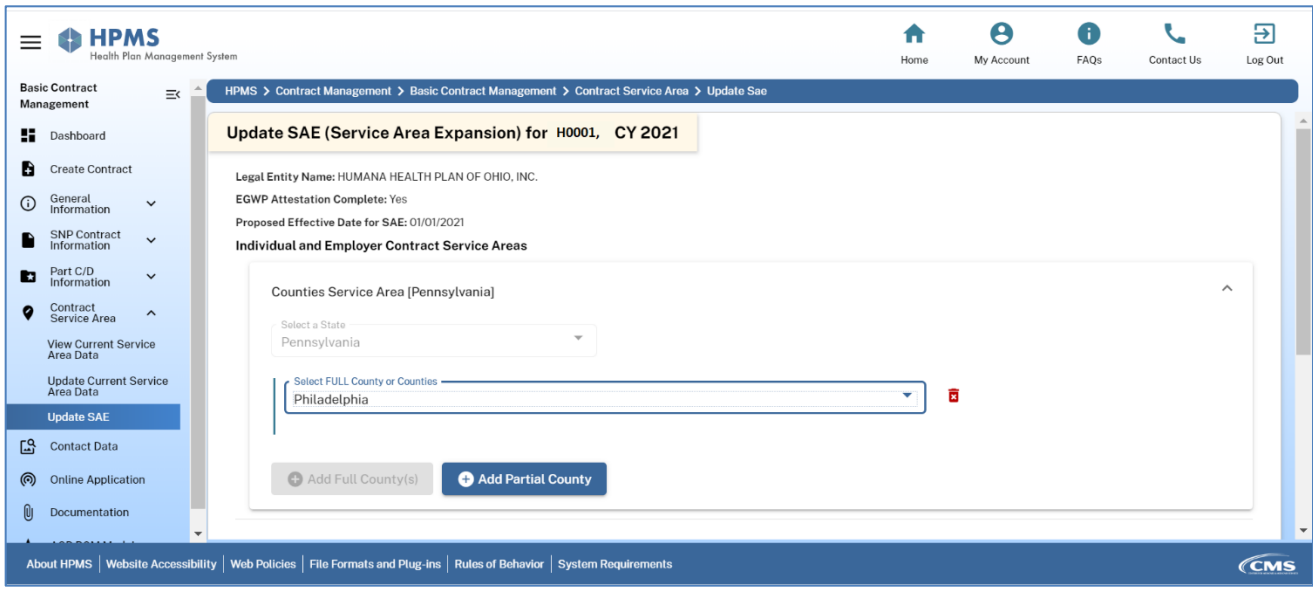

*Figure II-25: Expand Partial to Full County*

- **To expand from "Employer" to "Full Individual" county (Figure II-26):**
	- Click the **Trash Can** icon next to Employer Only Full County.
	- Click **Add Full County** in the Individual and Employer Contract Service Area section.
	- Click the **Select Full County or Counties** drop-down and select the county as shown in Figure II-25.

*Note:* No other county appears in the drop-down list apart from the county which is being edited.

- Click **Submit**.

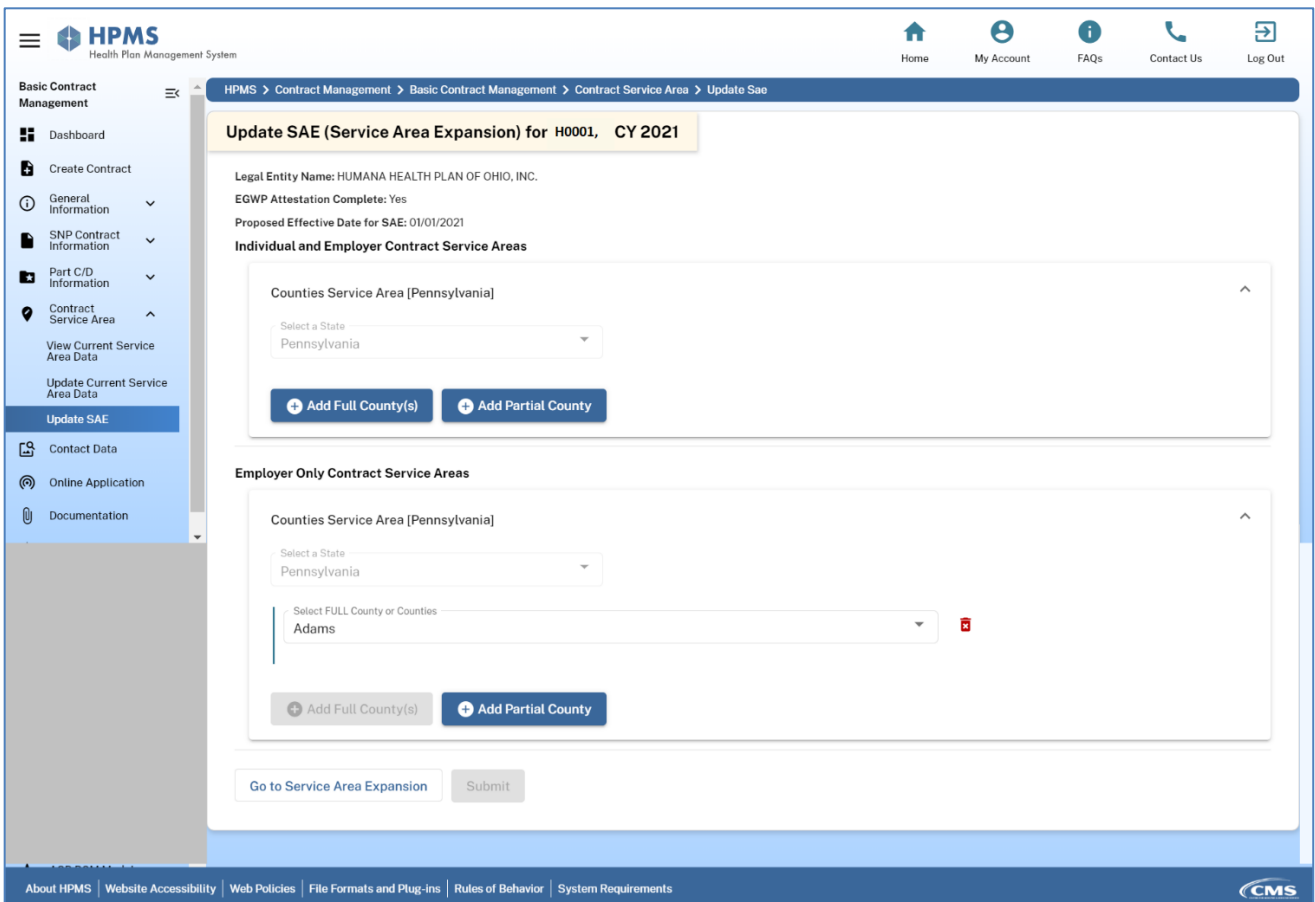

*Figure II-26:Employer County to Individual County*

After clicking Submit, a confirmation pop up displays the changes. Verify the changes and click **Submit**. To make corrections, click **Cancel**. To download a CSV file for the service area, click **Download .CSV**.

# **REGIONAL SERVICE AREA EXPANSIONS (PDPS AND REGIONAL CCPS)**

Using the **Add/Update SAE** functionality, users can:

- Add regions to an existing service area.
- Change existing Employer Only regions to individual market regions.
- Change existing individual regions to Employer Only regions.

This type of service area expansion is applicable only to PDPs and Regional CCP organizations. The regions for the two organizations that will display on the data entry page are different. The screenshots below demonstrate the functionality only for PDPs. The functionality for Regional CCPs is the same, except as noted.

### **STEP 1**

On the **Contract Management Start Page (**Figure II-14), click **Add SAE Data**\* (or **Update SAE Data** if a 2021 SAE was already entered) in the "Contract Service Area" section of the menu to advance to the SAE page.

*NOTE:* The **Add SAE Data** (or **Update SAE Data**) link will display only during the application period. To view SAE data already entered, click **View Current Service Area Data**.

*\**The **Add SAE Data** link displays if no SAE application exists for 2021. After entering the service area for an SAE, the link will change to **Update SAE Data**, enabling users to make further revisions during the application period.

### **STEP 2**

On the **SAE** page (Figure II-27), the existing service area (and any SAE data already added)will display.

- **Add Region**: Add an entire region for the SAE.
- **Edit icon:** Make change or edit to an SAE previously entered.

To drop the SAE changes or to drop the entire SAE, use the **Drop SAE** or **Drop Entire SAE** buttons.

*NOTE*: Users who drop the SAE will lose Online Application data, thus they should complete the SAE data entry before completing the Online Application.

| <b>HPMS</b><br>$\equiv$<br>Health Plan Management System                                                                                              |                                                                                                    |                                     | $\boldsymbol{\Theta}$<br>π<br>Home<br>My Account | $\mathcal{L}$<br>Œ<br>FAQs           | $\overline{2}$<br>Log Out<br>Contact Us |
|----------------------------------------------------------------------------------------------------|----------------------------------------------------------------------------------------------------|-------------------------------------|--------------------------------------------------|--------------------------------------|-----------------------------------------|
| <b>Basic Contract</b><br>$\equiv$<br>Management                                                                                                    | HPMS > Contract Management > Basic Contract Management > Contract Service Area > Add Sae                                                                                                    |                                     |                                                  |                                      |                                         |
| Dashboard                                                                                                    | <b>Service Area Expansion</b>                                                                                                    |                                     |                                                  |                                      |                                         |
| General<br>Information<br>$\odot$<br>$\check{~}$<br>Part C/D<br>$\check{~}$<br>O<br>Information<br>Contract<br>$\bullet$<br>$\hat{ }$<br>Service Area | Display Entire Service Area History<br>Display Only Pending Service Area<br>Legal Entity Name: Test_Contract<br><b>EGWP Attestation Complete: Yes</b><br>Effective Date for SAE: 01/01/2021 |                                     |                                                  |                                      |                                         |
| View Current Service<br>Area Data                                                                                                    | Region $\Leftrightarrow$<br>$\overline{\tau}$                                                                                                    | Employer Only $\hat{=}$<br>$\equiv$ | Effective Date $\triangleq$<br>$\overline{z}$    | Status $\Leftrightarrow$<br>$\equiv$ | Actions                                 |
| Add SAE<br>$\mathbb{E}$<br><b>Contact Data</b>                                                                                                    | 01 - Northern New England (New Hampshire and Maine)                                                                                                    | Yes                                 | 01/01/2007                                       | Active                               | ∕                                       |
| $\circledcirc$<br><b>Online Application</b>                                                                                                    | 02 - Central New England (Connecticut, Massachusetts, Rhode Island, and Vermont)                                                                                                    | Yes                                 | 01/01/2007                                       | Active                               | í                                       |
| Û<br>Documentation<br>ASP BCM Module<br>$\star$                                                                                                    | 03 - New York                                                                                                    | Yes                                 | 01/01/2007                                       | Active                               | ∕                                       |
|                                                                                                    | 04 - New Jersey                                                                                                    | Yes                                 | 01/01/2007                                       | Active                               | ↗                                       |
|                                                                                                    | 05 - Mid-Atlantic (Delaware, District of Columbia and Maryland)                                                                                                    | Yes                                 | 01/01/2007                                       | Active                               | ∕                                       |
|                                                                                                    | 06 - Pennsylvania, West Virginia                                                                                                    | Yes                                 | 01/01/2007                                       | Active                               | ∕                                       |
|                                                                                                    | 07 - Virginia                                                                                                    | Yes                                 | 01/01/2007                                       | Active                               | ∕                                       |
|                                                                                                    | 08 - North Carolina                                                                                                    | Yes                                 | 01/01/2007                                       | Active                               | ∕                                       |
|                                                                                                    | 09 - South Carolina                                                                                                    | Yes                                 | 01/01/2007                                       | Active                               | ∕                                       |
|                                                                                                    | 10 - Georgia                                                                                                    | Yes                                 | 01/01/2007                                       | Active                               | í                                       |
|                                                                                                    | N 4 1 2 3 4 ▶ N 10 V                                                                                                    |                                     |                                                  |                                      |                                         |
|                                                                                                    | <b>@</b> Add Region<br><b>商 Drop Entire SAE</b>                                                                                                    |                                     |                                                  |                                      |                                         |
|                                                                                                    | About HPMS   Website Accessibility   Web Policies   File Formats and Plug-ins   Rules of Behavior   System Requirements                                                                     |                                     |                                                  |                                      | <b>CMS</b>                              |

*Figure II-27: Add SAE Region*

### **STEP 2A: ADD REGION BUTTON**

If a user clicks the **Add Region** button (Figure II-27), the user advances to **Update SAE for SXXXX** page (Figure II-28). Regions can be added to two possible service area– region lists:

- **Individual.** Regions to cover in full for the Individual Market and EGWPs, if applicable. This option is not available to organizations that offer Plans only to employer groups.
- **Employer.** Regions to cover in full for only EGWPs. This option is available only to organizations that completed an EGWP attestation. (See the Online Application section below.)

The method for adding a region to the service area is similar for the list types.

- To add a region (Figure II-28):
	- Click **Add Region**.
	- The Region Service Area expansion panel displays.
	- Click the **Full Region(s)** multiselect drop-down and select the region(s) to be added.
	- Click **Submit**.

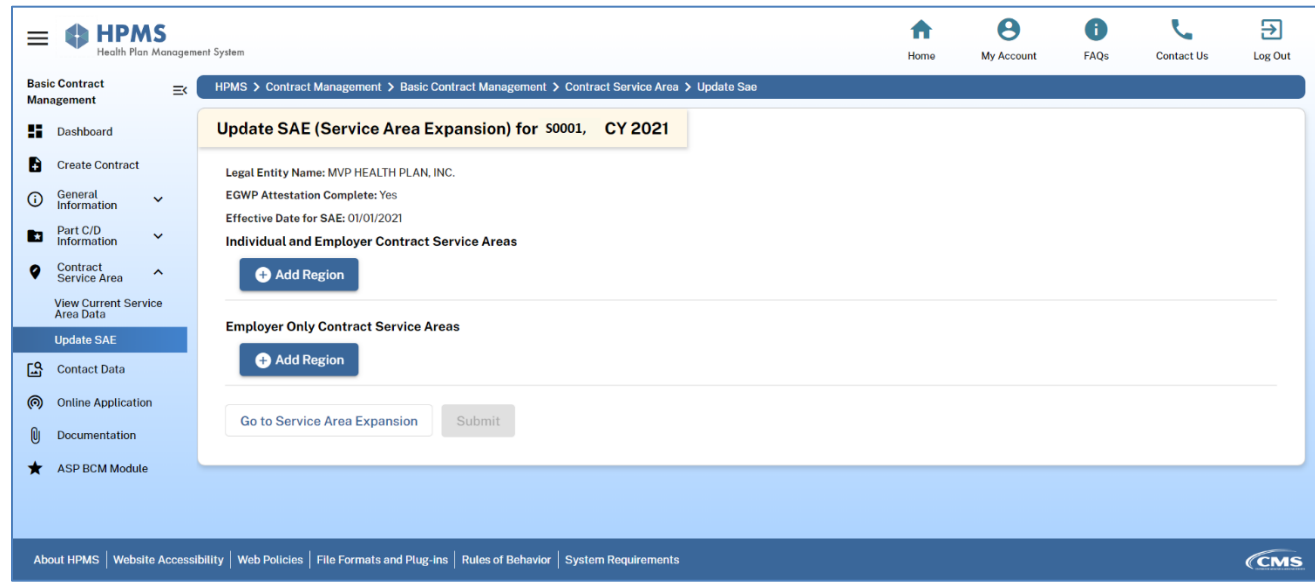

*Figure II-28: Update SAE Region*

# **STEP 2B: EDIT ICON TO EXPAND REGION FROM EMPLOYER TO INDIVIDUAL OR INDIVIDUAL TO EMPLOYER**

After clicking the **Edit** icon for a given region, a confirmation pop-up to confirm the move from Employer to Individual and Employer Service area appears along with action buttons **Confirm** and **Cancel**.

Click **Confirm** to expand the region. The change reflects in the service area grid and a success message displays.

# <span id="page-29-0"></span>**VIEW CURRENT SERVICE AREA DATA**

Confirm that the **Service Area Data** is correct before Final Submission of the application. If service area data does not match application information, the application will not meet CMS requirements.

On the **Contract Management Start Page** (Figure II-14), to view and confirm **County/zip code and regional data**, **c**lick **View Current Service Area Data** in the "Contract Service Area" section of the menu to advance to the **View Service Area** page.

# **A. SERVICE AREA TYPE: COUNTY/ZIP CODE (IF APPLICABLE FOR GIVEN ORGANIZATION TYPE)**

# **STEP 1**

On the **View Service Area** page (Figure II-29), users can browse applicable service area data. If a large number of counties are added across multiple states, by default the first state with counties will display. Select a state from the **Display State** dropdown to display the service area counties (and zip codes if applicable) for that state.

| $=$     |                                            | <b>HPMS</b><br>Health Plan Management System                                                                            |          |                                                                                                    |          |                             |          | ι.<br>Home          | $\mathbf{e}$<br>My Account | Ħ<br>FAQs | Contact Us | $\Xi$<br>Log Out |
|---------|--------------------------------------------|----------------------------------------------------------------------------------------------------|----------|----------------------------------------------------------------------------------------------------|----------|-----------------------------|----------|---------------------|----------------------------|-----------|------------|------------------|
|         | <b>Basic Contract</b><br><b>Management</b> | $\equiv$                                                                                                    |          | HPMS > Contract Management > Basic Contract Management > Contract Service Area > View Current Service Area Data |          |                             |          |                     |                            |           |            |                  |
|         | <b>LE</b> Dashboard                        | View Service Area Zip Codes for H0001                                                                                   |          |                                                                                                    |          |                             |          |                     |                            |           |            |                  |
|         | Create Contr                               | County Baker (10010)                                                                                                    |          |                                                                                                    |          |                             |          |                     |                            |           |            |                  |
| $\odot$ | General<br>Information                     | Legal Entity Name: Test Contract                                                                                        |          |                                                                                                    |          |                             |          |                     |                            |           |            |                  |
|         | <b>SNP Contrad</b><br>Information          | Zip Codes in Service Area                                                                                               |          |                                                                                                    |          |                             |          |                     |                            |           |            |                  |
| D       | Part C/D<br>Information                    | Zip Code $\triangleq$                                                                                                   | $\equiv$ | Employer Only $\triangleq$                                                                                      | $\equiv$ | Effective Date $\triangleq$ | 三        | Status ≜            |                            |           | $\equiv$   |                  |
|         |                                            | 32040                                                                                                    |          | No                                                                                                    |          | 01/01/2021 (SAE)            |          | Pending             |                            |           |            |                  |
|         | Contract<br>Service Area                   | 32063                                                                                                    |          | No                                                                                                    |          | 01/01/2021 (SAE)            |          | Pending             |                            |           |            |                  |
|         | <b>View Curren</b><br>Area Data            | 32072                                                                                                    |          | No                                                                                                    |          | 01/01/2021 (SAE)            |          | Pending             |                            |           |            | $\equiv$         |
|         | Update Curre<br>Area Data                  | 32087                                                                                                    |          | No                                                                                                    |          | 01/01/2021 (SAE)            |          | Pending             |                            |           |            |                  |
|         | <b>Update SAE</b>                          |                                                                                                    |          | Zip Codes in Considered Part of Baker County Due to an Overlap with Another County                              |          |                             |          |                     |                            |           |            |                  |
|         | <b>Contact Data</b>                        | Zip Code ≙                                                                                                    | $\equiv$ | Employer Only $\triangleq$                                                                                      | $\equiv$ | Effective Date $\triangleq$ | $\equiv$ | Status $\triangleq$ |                            |           | $\equiv$   |                  |
| ⊚       | Online Appli                               | 32234                                                                                                    |          | No                                                                                                    |          | 01/01/2021 (SAE)            |          | Pending             |                            |           |            |                  |
| O.      | Documental                                 |                                                                                                    |          |                                                                                                    |          |                             |          |                     |                            |           |            |                  |
|         | <b>ASP BCM M</b>                           | <b>Close</b>                                                                                                    |          |                                                                                                    |          |                             |          |                     |                            |           |            |                  |
|         |                                            |                                                                                                    |          |                                                                                                    |          |                             |          |                     |                            |           |            |                  |
|         |                                            |                                                                                                    |          |                                                                                                    |          |                             |          |                     |                            |           |            |                  |
|         |                                            | About HPMS   Wobsite Accessibility   Web Policies   File Formats and Plug-ins   Rules of Behavior   System Requirements |          |                                                                                                    |          |                             |          |                     |                            |           |            | <b>CMS</b>       |

*Figure II-29: View Service Area*

To view zip codes in a county, click the **Full** or **Partial** link in the Full/Partial County column. As shown in Figure II-30, a pop-up window will display applicable zip codes in the county, including those that overlap with another county. When finished, click **Close**.

| <b>Basic Contract</b>                                                                                                | Health Plan Management System<br>$\equiv$                                                                                      |                   | HPMS > Contract Management > Basic Contract Management > Contract Service Area > View Current Service Area Data  |          |                             |          | Home                | FAQs<br>My Account | Contact Us | Log Out  |
|----------------------------------------------------------------------------------------------------|----------------------------------------------------------------------------------------------------|-------------------|----------------------------------------------------------------------------------------------------|----------|-----------------------------|----------|---------------------|--------------------|------------|----------|
| <b>Management</b><br>Dashboard<br><b>Create Contr</b><br>General<br>Information<br><b>SNP Contrad</b><br>Information | View Service Area Zip Codes for H0001<br>County Baker (10010)<br>Legal Entity Name: Test Contract<br>Zip Codes in Service Area |                   |                                                                                                    |          |                             |          |                     |                    |            |          |
| Part C/D<br>Information                                                                                              | Zip Code $\triangleq$                                                                                                    | $\overline{\tau}$ | Employer Only $\triangleq$                                                                                       | $\equiv$ | Effective Date $\triangleq$ | $\equiv$ | Status ≜            |                    | $\equiv$   |          |
|                                                                                                    | 32040                                                                                                    |                   | <b>No</b>                                                                                                    |          | 01/01/2021 (SAE)            |          | Pending             |                    |            |          |
| Contract<br>Service Area                                                                                             | 32063                                                                                                    |                   | No                                                                                                    |          | 01/01/2021 (SAE)            |          | Pending             |                    |            |          |
| View Curren<br>Area Data                                                                                             | 32072                                                                                                    |                   | No                                                                                                    |          | 01/01/2021 (SAE)            |          | Pending             |                    |            | $\equiv$ |
| Update Curre<br>Area Data                                                                                            | 32087                                                                                                    |                   | No                                                                                                    |          | 01/01/2021 (SAE)            |          | Pending             |                    |            |          |
| <b>Update SAE</b><br><b>Contact Data</b>                                                                             | Zip Code $\triangleq$                                                                                                    | $\equiv$          | Zip Codes in Considered Part of Baker County Due to an Overlap with Another County<br>Employer Only $\triangleq$ | $\equiv$ | Effective Date $\triangle$  | $\equiv$ | Status $\triangleq$ |                    | $\equiv$   |          |
| Online Appli                                                                                                    | 32234                                                                                                    |                   | No                                                                                                    |          | 01/01/2021 (SAE)            |          | Pending             |                    |            |          |
| Documontati<br><b>ASP BCM Mo</b>                                                                                     | Close                                                                                                    |                   |                                                                                                    |          |                             |          |                     |                    |            |          |

*Figure II-30: View Zip Codes*

# **B. SERVICE AREA TYPE: REGIONAL (PDPS AND REGIONAL CCPS)**

This service area type is applicable only to PDP and Regional CCP organization types. The regions that will display on the page for the two organizations are different. The screenshot below demonstrates the functionality for PDPs, but functionality for both types is the same.

### **STEP 1**

Browse applicable service area data on the **View Service Area** page (Figure II-31).

| <b>HPMS</b><br>≡<br>н<br>Health Plan Management System                                     |                                                                                                    | п<br>Home                         | Θ<br>My Account             | A<br>FAQs | Contact Us | म्न<br>Log Out |
|--------------------------------------------------------------------------------------------|----------------------------------------------------------------------------------------------------|-----------------------------------|-----------------------------|-----------|------------|----------------|
| <b>Basic Contract</b><br>三く<br>Management                                                  | HPMS > Contract Management > Basic Contract Management > Contract Service Area > View Current Service Area Data                  |                                   |                             |           |            |                |
| Dashboard<br>Create Contract<br>Ð                                                          | <b>View Service Area for \$0001</b><br>Display Entire Service Area History<br>Display Only Pending Service Area                  |                                   |                             |           |            |                |
| General<br>Information<br>⊙<br>$\checkmark$<br>Part C/D<br>Information<br>Ы<br>$\check{~}$ | Legal Entity Name: Test Contract<br><b>EGWP Attestation Complete: Yes</b><br>Contract Effective Date: 01/01/2010                 |                                   |                             |           |            |                |
| Contract<br>Service Area<br>$\hat{}$                                                       | Region $\triangleq$<br>$\equiv$                                                                                                  | Employer Only $\triangleq$<br>$=$ | Effective Date $\triangleq$ | $=$       | Status ≜   | $\equiv$       |
| <b>View Current Service</b><br><b>Area Data</b>                                            | 01 - Northern New England (New Hampshire and Maine)                                                                              | Yes                               | 01/01/2010                  |           | Approved   |                |
| Add SAE                                                                                    | 02 - Central New England (Connecticut, Massachusetts, Rhode Island, and Vermont)                                                 | Yes                               | 01/01/2012                  |           | Approved   |                |
| $\mathbb{E}^3$<br>Contact Data                                                             | 03 - New York                                                                                                    | Yes                               | 01/01/2010                  |           | Approved   |                |
| <b>Online Application</b>                                                                  | 04 - New Jersey                                                                                                    | Yes                               | 01/01/2010                  |           | Approved   |                |
| ෧                                                                                          | 05 - Mid-Atlantic (Delaware, District of Columbia and Maryland)                                                                  | Yes                               | 01/01/2010                  |           | Approved   |                |
| [0]<br>Documentation                                                                       | 06 - Pennsylvania, West Virginia                                                                                                 | Yes                               | 01/01/2010                  |           | Approved   |                |
| ASP BCM Module                                                                             | 07 - Virginia                                                                                                    | Yes                               | 01/01/2010                  |           | Approved   |                |
|                                                                                            | 08 - North Carolina                                                                                                    | Yes                               | 01/01/2010                  |           | Approved   |                |
|                                                                                            | 09 - South Carolina                                                                                                    | Yes                               | 01/01/2010                  |           | Approved   |                |
|                                                                                            | 10 - Georgia                                                                                                    | Yes                               | 01/01/2010                  |           | Approved   |                |
|                                                                                            | $M \leftarrow \begin{array}{c} 1 \\ 2 \\ 3 \\ 4 \end{array}$ $M \leftarrow \begin{array}{c} 10 \\ 10 \\ 2 \\ 3 \\ 4 \end{array}$ |                                   |                             |           |            |                |
|                                                                                            | <b>₺</b> Download .CSV                                                                                                    |                                   |                             |           |            |                |
|                                                                                            | About HPMS   Website Accessibility   Web Policies   File Formats and Plug-ins   Rules of Behavior   System Requirements          |                                   |                             |           |            | <b>CMS</b>     |

*Figure II-31: View Service Area - Region*

# <span id="page-32-0"></span>**III. COMPLETING THE ONLINE APPLICATION**

# <span id="page-32-1"></span>**INTRODUCTION**

### <span id="page-32-2"></span>WHO MUST COMPLETE AN INITIAL OR SERVICE AREA EXPANSION ONLINE APPLICATION?

These organizations must complete an Initial or an SAE Online Application:

- $\checkmark$  Organizations entering into a contractual arrangement with CMS for the first time.
- $\checkmark$  Existing Medicare sponsor organizations seeking a new contractual arrangement with CMS.
- $\checkmark$  Existing Medicare or Medicare-Medicaid (MMP) sponsor organizations expanding a current contractual arrangement with CMS.
- $\checkmark$  Existing Medicare sponsor organizations seeking to offer Part D for the first time in the upcoming contract year. (These organizations must complete a Part D Online Application.) This includes applicants for Employer/Union Direct Contracts and "Employer (800) Series Only" contracts.

### *IMPORTANT NOTES FOR APPLICANTS FOR:*

- **PACE** Refer to the *Online Application User Manual for PACE* for online application instructions.
- **SNPs**  Refer to the *Online Application User Manual for SNPs and SMACs* for online application instructions for SNPs and SMACs.

### <span id="page-32-3"></span>WHEN MUST INITIAL OR SERVICE AREA EXPANSION ONLINE APPLICATIONS BE COMPLETED?

The Online Application process usually begins in January. Each year CMS lists the due dates for Online Applications in the annual Call Letter. Prior to the release of the annual Call Letter, the dates display in multiple plac[es on www.cms.gov, i](http://www.cms.gov/)ncluding in the Medicare Advantage Master Application [\(http://www.cms.gov/MedicareAdvantageApps/\),](http://www.cms.gov/MedicareAdvantageApps/)) and in the Application Guidance section of the Prescription Drug Coverage Contract page [\(http://www.cms.gov/PrescriptionDrugCovContra/\).](http://www.cms.gov/PrescriptionDrugCovContra/))

### <span id="page-32-4"></span>WHAT SECTIONS MUST BE COMPLETED?

In the HPMS, the Online Application data entry and upload requirements are completed in the **Basic Contract Management** and **Online Application** sections. The remainder of this section describes how to enter required items to complete the Online Application process.

Generally, applicants can complete data entry of the sections in any order and multiple users can enter data at the same time.

# *NOTES:*

- While users may enter data in any order, if they Plan to define any of the pending service area as employer-only for the first time (as an initial applicant, or an SAE applicant for a contract that has not offered employer-only services in the past), users must first complete the EGWP Attestation (see EGWP Attestation section below).
- Many upload sections, such as Pharmacy Lists and Health Services Delivery (HSD) Tables (uploaded by MMP SAE applicants only), are linked to the service area. Ensure the service area information is accurate before uploading these files.

# <span id="page-33-0"></span>**ENTER THE ONLINE APPLICATION SECTION**

# **STEP 1**

On the **Contract Management Start Page** (Figure III-1), click the **Online Application** link**.** 

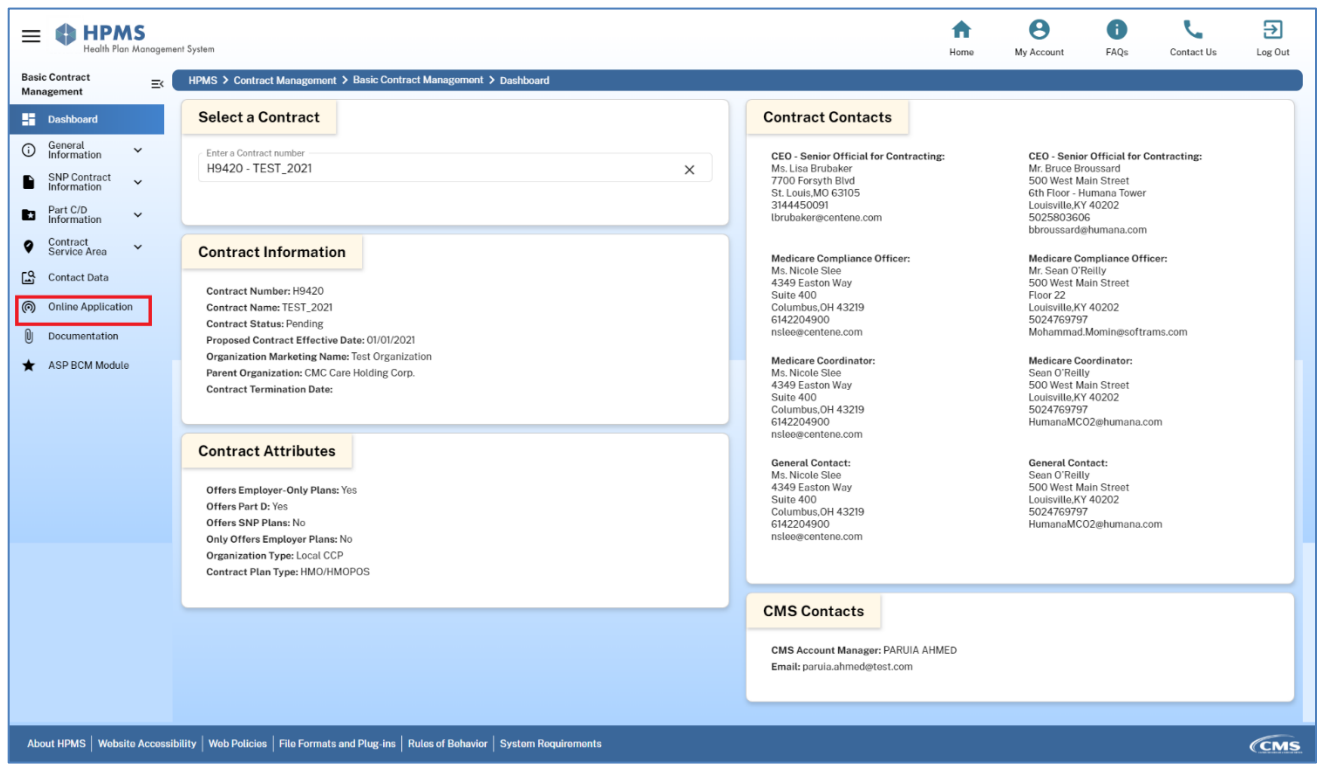

*Figure III-1:Contract Management Start Page*

The Contract Management Start Page displays (Figure III-2). Click **Submit Application Data** located in the left navigation menu.

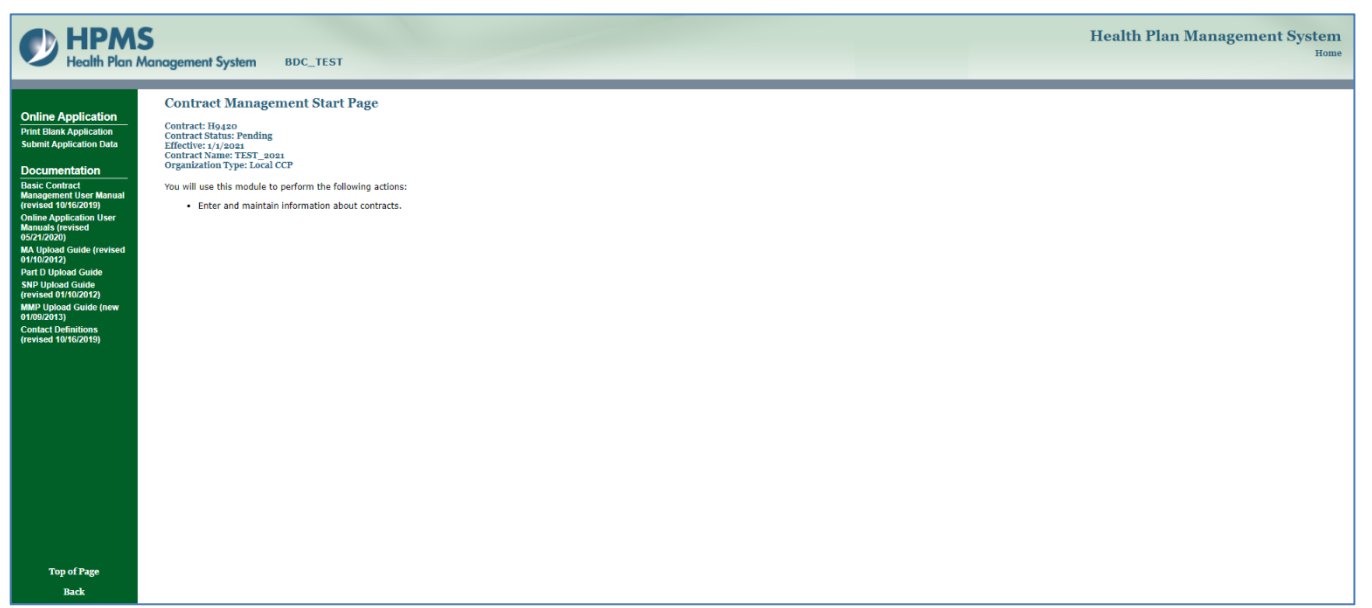

*Figure III-2: Contract Management Start Page*

On the **Online Application** page (Figure III-3), the menu is divided into five sections. The links that display vary based on an organization's pending contract type. The sections are:

- **Submit Attestations.** Attestations that must be completed by a pending sponsor for application submission.
- **Download Templates.** Zip files containing the templates for preparing documentation for the respective applications. Applicants must use the templates provided.
- **Upload Files.** Enables users to upload files required for application submission.
- **HSD.** Enables MMP users to request, upload, and review reports on HSD exceptions.
- **Final Submission.** Enables users to Final Submit and to view and confirm the submission.

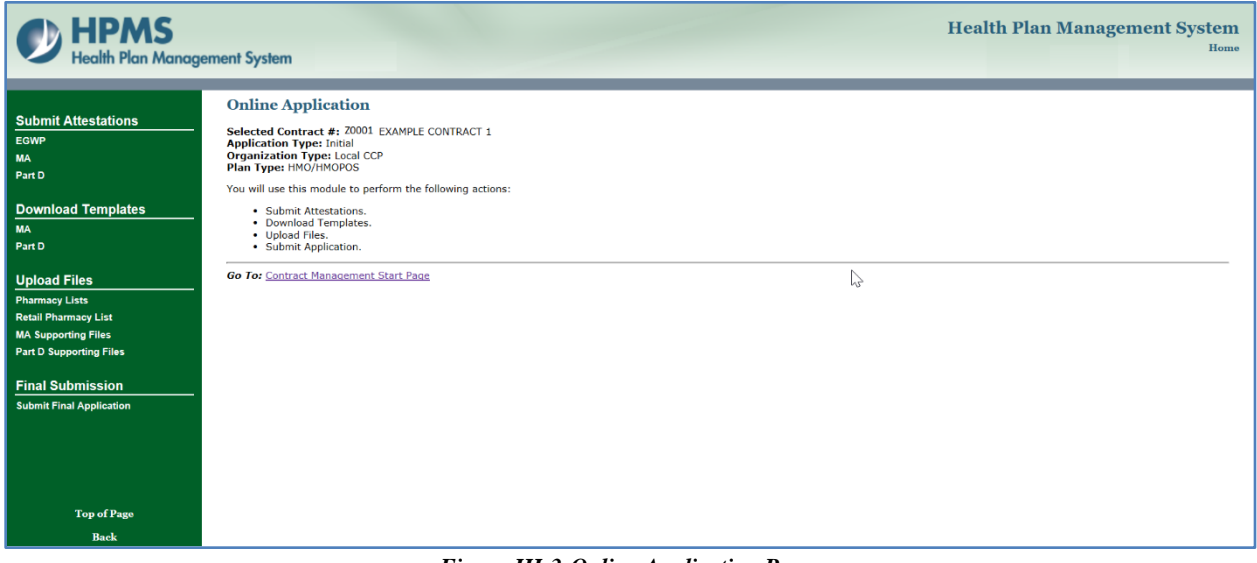

*Figure III-3:Online Application Page*

# <span id="page-35-0"></span>**SUBMIT ATTESTATIONS**

As part of the Online Application process, organizations are required to submit documentation ("attestations") to CMS. The **Submit Attestations** functionality enables the applicant to attest to a variety of business processes. Users attest that the organization meets requirements and obligations and/or will maintain documentation to support its compliance.

### <span id="page-35-1"></span>EMPLOYER/UNION-ONLY GROUP WAIVER PLAN ATTESTATIONS

Users must complete an EGWP attestation if one of the following applies:

- The organization is an initial applicant and intends to offer EGWPs in the upcoming contract year.
- The organization has an active individual market–only contract in the current contract year and will offer EGWPs for the first time in the upcoming contract year.

EGWPs are also known as "800 series" or "Employer series" Plans. Applicants for New Employer/Union Direct Contract and "Employer Series Only" contracts (i.e., contracts offering Plans ONLY to employer groups) must complete the appropriate EGWP attestation.

*NOTE:* Private Fee-for-Service (PFFS) Plans can complete the EGWP attestations only if they are full network Plans.

### **STEP 1**

On the **Online Application** page (Figure III-3), click **EGWP** in the "Submit Attestation" section of the menu.

### **STEP 2**

On the **EGWP Attestation** page (Figure III-4), there are normally two sections:

- **EGWP Service Area** (**& Pharmacy Access Requirements**, if applicable).
- **Certification.**

Employer/Union Direct Contract MA organizations that also offer Part D have four sections:

- 1. **EGWP Service Area** for Part C,
- 2. **Certification** for Part C,
- 3. **EGWP Service Area & Pharmacy Access Requirements** for Part D, and
- 4. **Certification** for Part D.

Users must attest to each section by clicking the checkbox below it. Read each attestation section before checking the box.

PDP sponsors and MA organizations offering PFFS or Medicare Savings Account Plans will have an optional checkbox at the top of the **EGWP Attestation** page enabling the user to identify the contract as "Employer (800) Series Only" (i.e., offering only "Employer (800) series" Plans, and no Plans to individual Medicare beneficiaries).

- **THIS DESIGNATION IS OPTIONAL AND CAN BE UNCHECKED DURING THE APPLICATION PERIOD.** If unchecked, the user must re-certify the EGWP attestations.
- Users cannot make this designation if they entered an individual service area (county or region) in the contract service area.

# <sup>HPMS</sup>

Home

#### **Contract Management**

Employer/Union-Only Group Waiver Plans (EGWPs) MAO "800 Series"

#### **1.1 Attestations**

**EGWP Attestation for Contract Z0001** 

#### 1. EGWP Service Area

MSA Applicants:

. If Applicant is seeking to offer MSA "800 series" EGWPs may designate national service areas and provide coverage to employer group members wherever they reside (i.e., nationwide).<br>Note that CMS has not issued any waiver

#### Network PFFS Applicants:

. If Applicant is seeking to offer individual plans in any part of a state applicant may designate statewide service areas for its 800 series plan of the same type (i.e. HMO, PPO or PFFS) and<br>provide coverage to employer g

### For Local CCP Applicants:

. If Applicant is seeking to offer individual plans in any part of a state may designate statewide service areas and provide coverage to employer group members residing anywhere in the

However, to enable employers and unions to offer CCPs to all their Medicare eligible retirees wherever they reside, an MAO offering a local CCP in a given service area (i.e., a state) can extend<br>coverage to an employer or

#### **RPPO Applicants:**

- Applicants offering individual plans in any region may provide coverage to employer group members residing throughout the entire region (i.e., RPPOs must have the same service area for<br>Its EGWPs as for its individual pla

□ I certify that I am an authorized representative, officer, chief executive officer, or general partner of the business organization that is applying for qualification to offer EGWPs in<br>information, I will contact one of

#### 2. CERTIFICATION

Note: Any specific certifications below that reference Part D are not applicable to MAO Applicants applying to offer a MSA product because these entities cannot offer Part D under these<br>contracts. Entities can offer Part D

Contracts. Entrues can one ran O permans unough a separate standardinal property and reversive assessment punctations of the 2015 Medical experience in the annual of the Contract of the Contract of the Contract of the Pasc

For existing MAOs, this appendix comprises the entire "800 series" EGWP application for MAOs

#### I, the undersigned, certify to the following:

- **r, the undersigned, certify to the following:**<br>
1. Applicant is applying to offer new employer/union-only group waiver ("800 series") plans and agrees to be subject to and comply with all CMS employer/union-only group wai only group waiver guidance.<br>endix, along with the 2015
- 
- Medicare Advantage Application and the 2015 Solicitation for Applications for New Medicare Advantage Pescription Drug Plan (MA-PD) Sponsors (If applicant spress to restrict enrollment in its EGWs to those Medicare eligible
- 
- 
- 
- 
- 2. The main this constraint the constraint of the main of the constraint of the constraint of the constraint of the constraint of the constraint of the constraint of the constraint of the constraint of the constraint of
- 
- 
- 
- 
- 
- 
- 

!! Coatily that I am an authorized representative office, dial socialistic of the profession of the business organization that is applying for qualification to offer EGWPs in<br>association with my organization's MA contract

#### *Figure III-4: EGWP Attestation*

### **STEP 3**

Back Submit

**Go To:** Contract Management Start Page

After clicking checkboxes for required sections (including the optional **Employer (800) Series Only**, if applicable), click **Submit** at the foot of the page to complete the attestation.

# **STEP 4**

After an EGWP attestation is submitted, the attestation data becomes view-only and cannot be changed. The single exception is for organizations that have the option to designate an "Employer (800) Series Only" Plan. Users can change the selection of the optional "800 Series Only" designation checkbox during the application period, but after clicking the Final Application **Submit** button, this designation cannot be changed. (See the Final Submission section of Chapter III for instructions.)

# **STEP 5**

After clicking Submit, the user will advance to the **EGWP Attestation Confirmation** page (Figure III-5), which will state that the Plan can now submit employer-only service area changes. Click **Done** to return to the **Online Application** page.

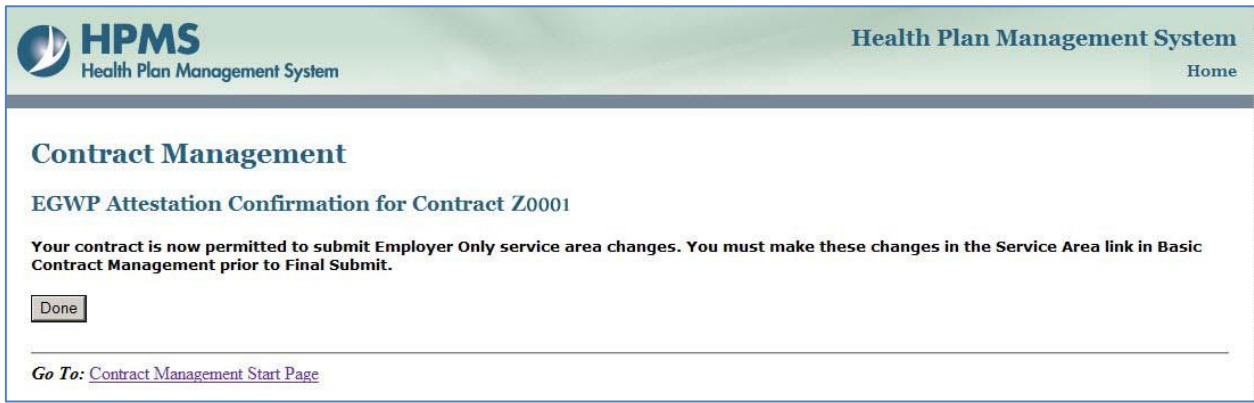

*Figure III-5: EGWP Attestation Confirmation Page*

# <span id="page-38-0"></span>MEDICARE ADVANTAGE (MA) AND PART D ATTESTATIONS

In addition to the EGWP Attestations link, the **Online Application** page provides the following links in the "Submit Attestation" section of the menu:

- MA. Applicable for organizations that wish to offer Medicare Part C. This includes applicants for Employer/Union Direct Contracts and "Employer (800) Series Only" contracts.
- **Part D.** Applicable for organizations that wish to offer Medicare Part D benefits for the upcoming contract year. This includes applicants for Employer/Union Direct Contracts and "Employer (800) Series Only" contracts.
- **PACE.** Applicants should refer to the *Online Application User Manual for PACE*.
- **SNP.** Applicants should refer to the *Online Application User Manual for SNPs and SMACs*.

Initial applicants (pending contracts) applying to offer MA and Part D benefits are required to complete the entire Attestations section for the benefit they wish to offer.

Applicants are not required to complete an entire Attestations section in one sitting. However, to avoid losing completed work, click **Save** each time data is entered. Applicants may change answers as many times as needed before clicking the Final Application **Submit** button. After clicking Final Application **Submit**, all answers will be locked and available as read-only. (See the Final Submission section of Chapter III for instructions.)

# **The example below provides the steps for completing and saving MA Attestations, but the process for MA and Part D Attestations is the same, except as noted.**

### **STEP 1**

On the **Online Application** page (Figure III-3), click **MA** in the "Submit Attestations" section of the menu.

### **STEP 2**

On the **MA Attestations** page (Figure III-6), verify that the organization and Plan types sought by the organization under the pending contract number are the same as those that display on this page. If they are not, do not complete any of the application, and:

- For MA, contact the Division of Medicare Advantage Operations at their web portal: dmao.lmi.org and select the MA Applications tab.
- For **Part D**, send an ema[il to drugbenefitimpl@cms.hhs.gov.](mailto:drugbenefitimpl@cms.hhs.gov)

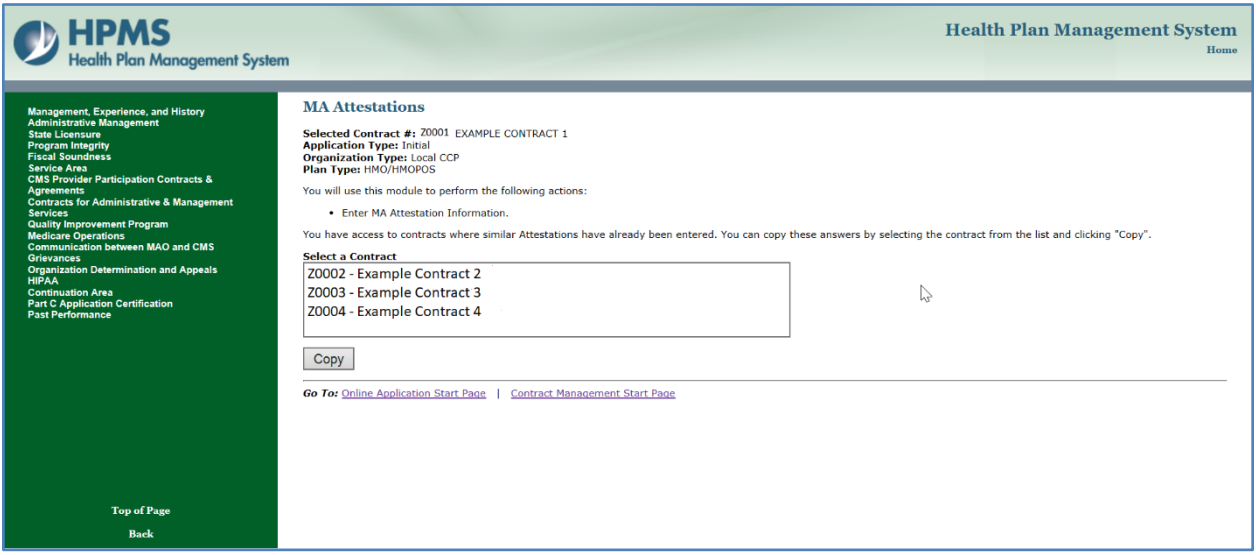

*Figure III-6:MA Attestations*

### **STEP 3**

On the **MA Attestations** page (Figure III-6), users can choose to enter attestation information (1) by direct entry or (2) by using the **Copy** function.

For direct entry of data, click the link of an attestation in the menu (Figure III-6). To use the **Copy** function see Step 5.

*NOTE:* Part D Attestations do not have the **Copy** function.

# **STEP 4**

*HPMS Online Application User Manual June 23, 2020 Page 39* On the **Enter MA Attestation Information** page (Figure III-7), after responding to questions,

click **Save**. The user will be returned to the **MA Attestations** page.

*NOTE:* All sections must be completed before Final Submission.

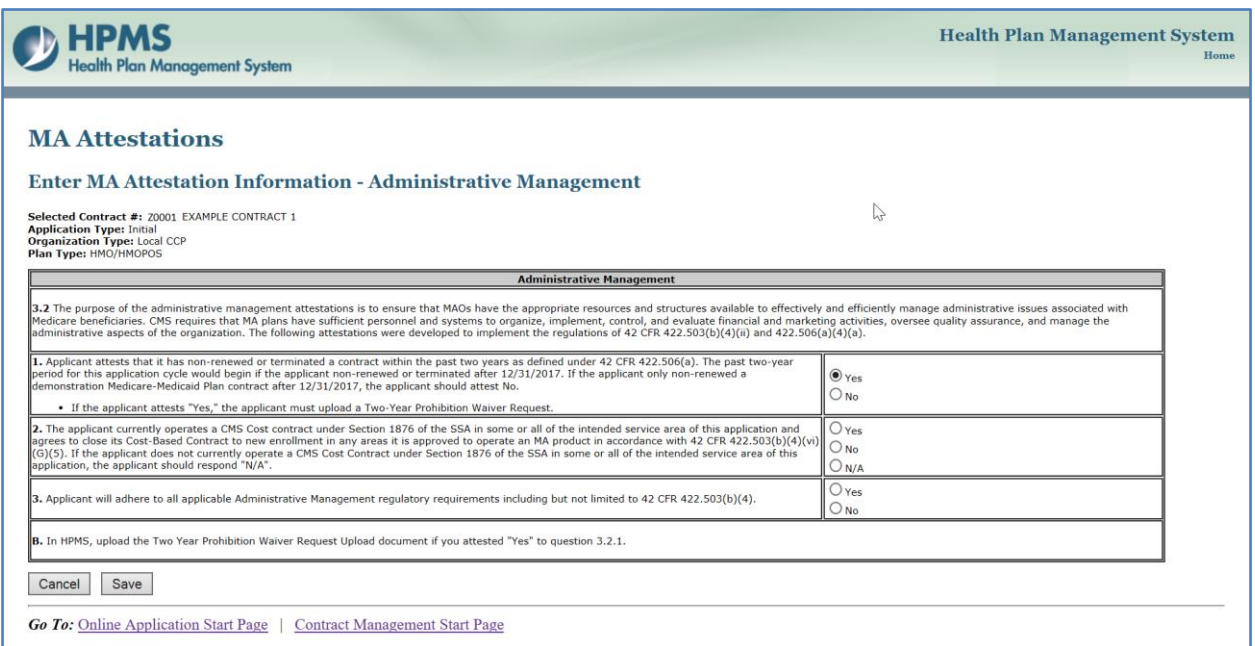

*Figure III-7:MA Attestation Information*

### **STEP 5**

If there are multiple contracts of the same type, users may copy information from the attestations for one contract to the attestations for another contract. To do so, on the **MA Attestations** page, select from the picklist a contract to copy from, and click **Copy** (Figure III-6). Do not use the **Copy** function unless all attestations and answers are identical.

After clicking Copy, the user will advance to a confirmation page (Figure III-8)

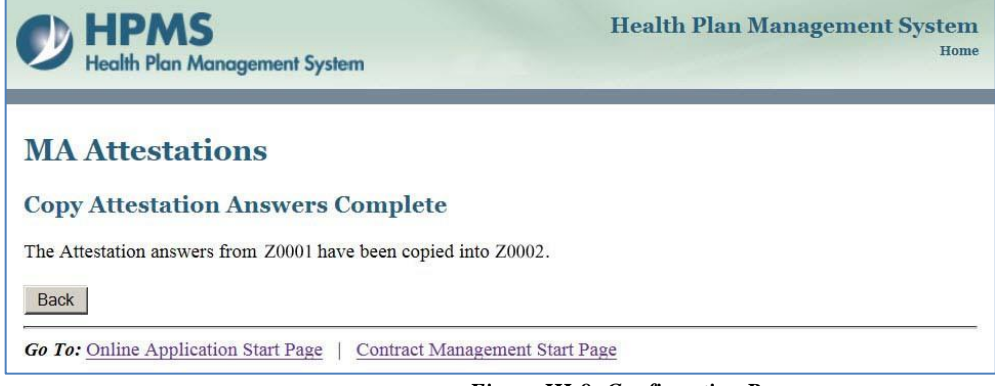

*Figure III-8: Confirmation Page*

# <span id="page-41-0"></span>**DOWNLOAD TEMPLATES**

The **Download Templates** section of the menu enables users to download template files required for the application. Download and complete these templates.

Depending on the organization and application type, all files may not be applicable. Refer to the Read Me file or Word document in each template package for guidance for the particular application submission.

*NOTE:* Template files that require signatures must be uploaded as scanned versions with signatures.

### <span id="page-41-1"></span>TYPES OF DOWNLOADABLE FILES

The following are links for downloading templates:

- 1. **MA.** Applicable only for organizations that offer Part C, which includes applicantsfor Employer/Union Direct Contracts and "Employer (800) Series only" contracts.
- 2. **Part D.**
	- Applicable only for organizations that offer Part D, which includes applicants for Employer/Union Direct Contracts and "Employer (800) Series Only" contracts.
	- Part D applicants must refer to the Part D Application Upload Read Me File contained in the Part D template package for guidance in determining which upload files are required for the type of application being submitted. Review each worksheet tab carefully.
- 3. **PACE.** Refer to the *Online Application User Manual for PACE*.
- 4. **SNP.** Refer to the *Online Application User Manual for SNPs and SMACs*.
- 5. **HSD Criteria Reference Tables**. Applicable only to MMP SAE applicants.
- 6. **MMP.**

### <span id="page-41-2"></span>HOW TO DOWNLOAD TEMPLATES

### **STEP 1**

On the **Online Application** page (Figure III-3), click the appropriate link(s) in the "Download Templates" section of the menu.

### **STEP 2**

In the pop-up window, click the **Save** dropdown, and choose **Save as**.

Select a file location and click **Save**.

### **STEP 3**

Unzip the file. Then, identify and complete the template files applicable to the application.

### <span id="page-42-0"></span>UPLOAD FILES

Each application requires that supporting documentation files be uploaded along with the attestations. This section describes how to upload these files.

# *It is strongly recommended that users refer to the read-me files included in the MA and Part D download template packages for important guidance related to the preparation and upload of the needed files.*

# <span id="page-42-1"></span>PHARMACY LISTS (HOME INFUSION, LONG-TERM CARE, MAIL ORDER, RETAIL PHARMACY, I/T/U)

Initial and SAE applicants whose contracts offer Part D must complete the appropriate **Pharmacy Lists** section in the HPMS. This includes applicants for Employer/Union Direct Contracts and "Employer (800) Series Only" contracts.

### *IMPORTANT:*

- Enter the service area data prior to uploading the pharmacy lists (see the Contract Service Area section above).
- Use the templates provided in the "Download Templates" section (Figure III-3) for the pharmacy lists. Failure to use these templates will prohibit the applicant from properly uploading the pharmacy lists and completing Part D Applications. Templates must be saved as .txt files.

### **STEP 1**

As mentioned above, before uploading a file, users must complete data entry in the downloaded **Pharmacy Template** files (see Figure III-9 for an example of a template). Users may re-upload the pharmacy lists files as often as needed before clicking the final application **Submit** button.

| ×.                               | $\overline{A}$              | $\overline{B}$       | $\mathbb{C}$           | $\mathsf D$      | E            | F                                      | $\mathbb{G}$                                                        | H                                     |                                    | $\cup$                                       |
|----------------------------------|-----------------------------|----------------------|------------------------|------------------|--------------|----------------------------------------|---------------------------------------------------------------------|---------------------------------------|------------------------------------|----------------------------------------------|
| 1                                |                             |                      |                        |                  |              |                                        |                                                                     |                                       |                                    | RP.1                                         |
| $\sqrt{2}$                       | <b>NPI</b><br><b>Number</b> | <b>Pharmacy Name</b> | <b>Pharmacy Street</b> | Pharmacy<br>City | <b>State</b> | <b>Pharmacy Pharmacy</b><br><b>ZIP</b> | Pharmacy<br><b>Network Type</b><br>(P=Preferred;<br>N=Nonpreferred) | Chain<br>$(Y = Yes$<br>or<br>$N = No$ | Independent<br>(Y=Yes or<br>$N=NO$ | Group<br>Purchasing<br>(Y=Yes or<br>$N = No$ |
| $\overline{3}$                   |                             |                      |                        |                  |              |                                        |                                                                     |                                       |                                    |                                              |
| $\overline{4}$                   |                             |                      |                        |                  |              |                                        |                                                                     |                                       |                                    |                                              |
| $\sqrt{5}$                       |                             |                      |                        |                  |              |                                        |                                                                     |                                       |                                    |                                              |
| $6\phantom{a}$<br>$\overline{7}$ |                             |                      |                        |                  |              |                                        |                                                                     |                                       |                                    |                                              |
| $\bf 8$                          |                             |                      |                        |                  |              |                                        |                                                                     |                                       |                                    |                                              |
| $\overline{9}$                   |                             |                      |                        |                  |              |                                        |                                                                     |                                       |                                    |                                              |
| 10                               |                             |                      |                        |                  |              |                                        |                                                                     |                                       |                                    |                                              |
| 11                               |                             |                      |                        |                  |              |                                        |                                                                     |                                       |                                    |                                              |
| 12                               |                             |                      |                        |                  |              |                                        |                                                                     |                                       |                                    |                                              |
| 13                               |                             |                      |                        |                  |              |                                        |                                                                     |                                       |                                    |                                              |
| 14                               |                             |                      |                        |                  |              |                                        |                                                                     |                                       |                                    |                                              |
| 15                               |                             |                      |                        |                  |              |                                        |                                                                     |                                       |                                    |                                              |
| 16                               |                             |                      |                        |                  |              |                                        |                                                                     |                                       |                                    |                                              |
| 17                               |                             |                      |                        |                  |              |                                        |                                                                     |                                       |                                    |                                              |
| 18                               |                             |                      |                        |                  |              |                                        |                                                                     |                                       |                                    |                                              |
| 19                               |                             |                      |                        |                  |              |                                        |                                                                     |                                       |                                    |                                              |
| 20                               |                             |                      |                        |                  |              |                                        |                                                                     |                                       |                                    |                                              |
| 21                               |                             |                      |                        |                  |              |                                        |                                                                     |                                       |                                    |                                              |
| 22                               |                             |                      |                        |                  |              |                                        |                                                                     |                                       |                                    |                                              |
| 23                               |                             |                      |                        |                  |              |                                        |                                                                     |                                       |                                    |                                              |
| 24<br>25                         |                             |                      |                        |                  |              |                                        |                                                                     |                                       |                                    |                                              |
| $26\,$                           |                             |                      |                        |                  |              |                                        |                                                                     |                                       |                                    |                                              |
| 27                               |                             |                      |                        |                  |              |                                        |                                                                     |                                       |                                    |                                              |
| 28                               |                             |                      |                        |                  |              |                                        |                                                                     |                                       |                                    |                                              |
| 29                               |                             |                      |                        |                  |              |                                        |                                                                     |                                       |                                    |                                              |
| 30                               |                             |                      |                        |                  |              |                                        |                                                                     |                                       |                                    |                                              |
| 31                               |                             |                      |                        |                  |              |                                        |                                                                     |                                       |                                    |                                              |
| 32                               |                             |                      |                        |                  |              |                                        |                                                                     |                                       |                                    |                                              |
| 33                               |                             |                      |                        |                  |              |                                        |                                                                     |                                       |                                    |                                              |
| 34                               |                             |                      |                        |                  |              |                                        |                                                                     |                                       |                                    |                                              |
| 35                               |                             |                      |                        |                  |              |                                        |                                                                     |                                       |                                    |                                              |

*Figure III-9: Pharmacy Template*

The LTC, HI, and I/T/U pharmacy lists must include pharmacies for the organization's entire service area. Thus, organizations applying to expand an existing contract must include the existing and pending service areas in the LTC, HI, and I/T/U pharmacy lists.

# **STEP 2**

After completing data entry in the pharmacy template, save the data. If there are multiple pharmacy networks, users can enter up to three network lists using tabs A, B, and C. Refer to the corresponding application sections, or the **Part D Application Upload Read Me File** for the naming conventions for each pharmacy list. The user is now ready to upload the completed spreadsheets to the HPMS.

# **STEP 3**

On the **Online Application** page (Figure III-3), click **Pharmacy Lists** in the "Upload Files" section of the menu.

### **STEP 4**

On the **Upload Pharmacy Lists** page (Figure III-10) for the contract, users can upload files containing the pharmacy lists by selecting the radio button next to the desired list.

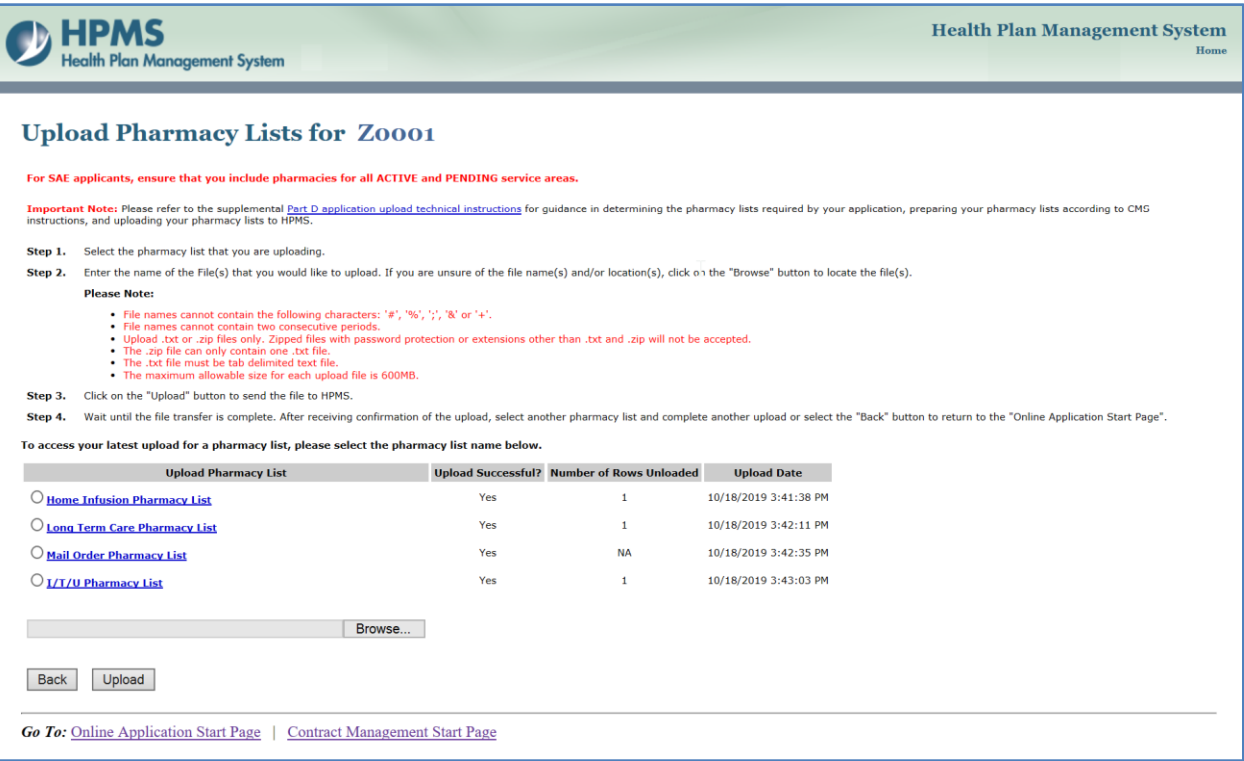

*Figure III-10: Upload Pharmacy List*

### **STEP 5**

Enter the name of the file to upload for the selected pharmacy list. If unsure of the file name/location, click **Browse** to locate the file.

### **STEP 6**

After selecting the file to upload, click **Upload**.

### **STEP 7**

The **Home Infusion Pharmacy List Upload/Unload Page** will display and identify the upload as "Failed" or "Successful." Note that this is not an indicator of whether the pharmacy list passed the Part D application review.

If the upload fails (Figure III-11), correct the errors noted, and re-upload. If the upload is successful, the Upload/Unload Status will be "Successful" (Figure III-12).

Follow the same procedure to upload other pharmacy lists.

*NOTE*: Once a file is uploaded, users can select the pharmacy list name to access the most recent file uploaded for that pharmacy list.

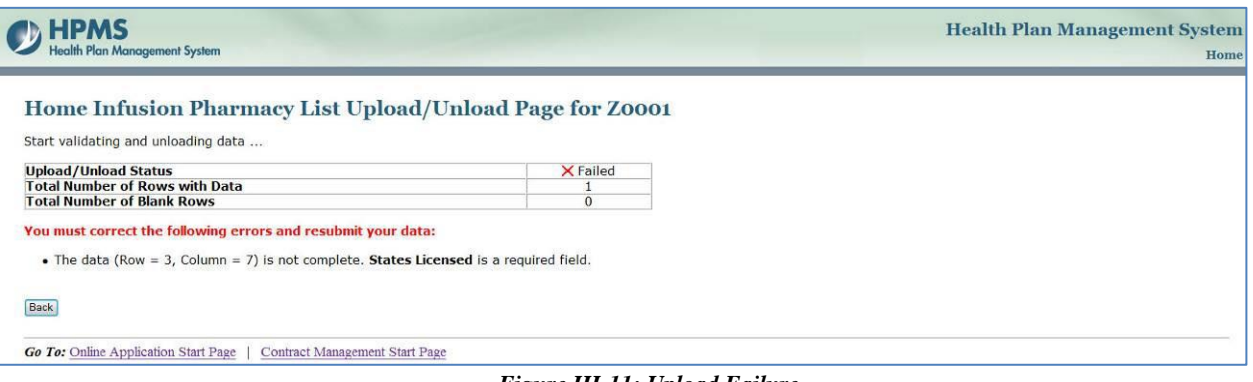

*Figure III-11: Upload Failure*

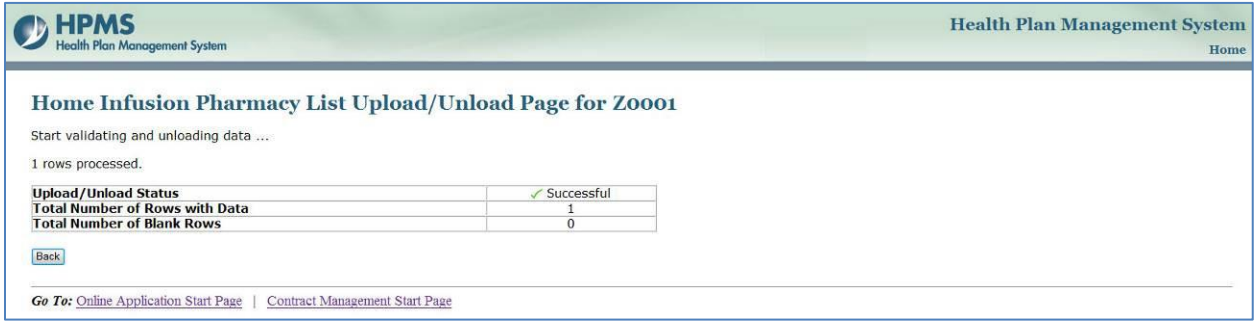

*Figure III-12: Upload Successful*

# <span id="page-44-0"></span>MEDICARE ADVANTAGE (MA) SUPPORTING FILES

The **MA Supporting Files** link is applicable for organizations applying to offer Part C, which includes applicants for Employer/Union Direct Contracts and "Employer (800) Series Only" contracts.

A Miscellaneous Section has been added as an Upload option. This section enables users to upload files not covered in the other assigned sections.

### *IMPORTANT:*

- Download (see the Download Templates section above) and complete entry of required supporting documentation files prior to upload.
- Uploaded files must be zipped (.zip extension).
- Refer to the **Part C Application Upload Read Me File** (within the **MA** templates zip file provided in the "Download Templates" section) to identify which MA supporting files should be uploaded in a particular section. If a document must be re-uploaded, re-upload **all**  documents required for that section. Failure to do so will result in failure to meet CMS application criteria.
- Users may re-upload the MA supporting files as often as needed before clicking final application **Submit**.

### **STEP 1**

On the **Online Application** page (Figure III-3), click **MA Supporting Files** in the "Upload Files" section of the menu.

### **STEP 2**

On the **Upload MA Supporting Files** page (Figure III-13), a number of sections require an upload of supporting documentation. Refer to the **Part C Application Upload Read Me File** to determine the requirements for the application submission.

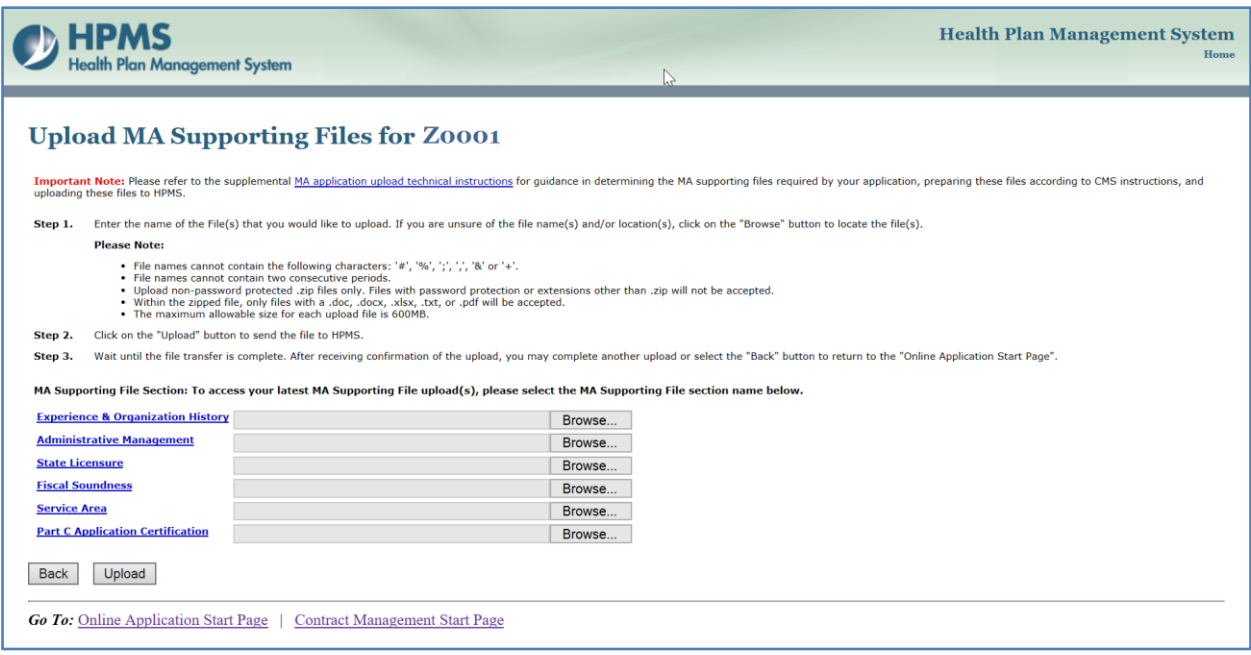

*Figure III-13: Upload MA Supporting Files*

### **STEP 3**

Next to each section name, enter the name of the file to upload or click **Browse** to locate the file.

*NOTE:* Upload non–password-protected zip files only. Files with password protection or extensions other than .zip are not accepted. Within the zipped file, only files with a .doc, .xlsx, .txt, or .pdf extension are accepted.

# **STEP 4**

Click **Upload** to send the file(s) to the HPMS. Wait until the file transfer is complete.

# **STEP 5**

After receiving confirmation of the upload, select another section to complete another upload, or click **Back** to return to the **Online Application** page.

# *NOTES:*

- Once a file is uploaded, the user can click the section title to download the most recent file uploaded for that section.
- To delete an uploaded file, click the corresponding **Delete Uploaded File** button.

# <span id="page-46-0"></span>PART D SUPPORTING FILES

The **Part D Supporting Files** link is applicable for organizations applying to offer Part D. This includes applicants for Employer/Union Direct Contracts and "Employer (800) Series Only" contracts.

# *IMPORTANT*:

- Download (see the Download Templates section above) and complete entry of required supporting documentation files prior to upload.
- Uploaded files must be zipped (.zip extension).
- Refer to the **Part D Application Upload Read Me File** (within the **Part D** templates zip file provided in the "Download Templates" section) to identify which Part D supporting files should be uploaded in which section. If a document must be re-uploaded, re-upload **all**  documents required for that section. Failure to do so will result in failure to meet CMS application criteria**.**
- Users may re-upload the Part D supporting files as often as needed before clicking **Submit** Final Application.

# **STEP 1**

On the **Online Application** page (Figure III-3), click **Part D Supporting Files** in the "Upload Files" section of the menu.

# **STEP 2**

On the **Upload Part D Supporting Files** page (Figure III-14), several sections require that supporting documentation be uploaded. Consult the instructions in the attestation section of the Part D application or the **Part D Application Upload Read Me File** to determine which uploads are needed for the contract and the naming convention for each file.

| <b>HPMS</b><br><b>Health Plan Management System</b>                                                                                                    | <b>Health Plan Management System</b><br>Home                                                                                                    |
|----------------------------------------------------------------------------------------------------|----------------------------------------------------------------------------------------------------|
| <b>Upload Part D Supporting Files for Z0001</b>                                                                                                    |                                                                                                    |
| and uploading these files to HPMS.                                                                                                    | Important Note: Please refer to the supplemental Part D application upload technical instructions for quidance in determining the Part D supporting files required by your application, preparing these files according to CMS |
| Step 1.                                                                                                    | Enter the name of the File(s) that you would like to upload. If you are unsure of the file name(s) and/or location(s), click on the "Browse" button to locate the file(s).                                                     |
| <b>Please Note:</b>                                                                                                    |                                                                                                    |
| • File names cannot contain the following characters: '#', '%', ';', ',', '&' or '+'.<br>• File names cannot contain two consecutive periods.<br>. Upload non-password protected .zip files only. Files with password protection or extensions other than .zip will not be accepted.<br>. Within the zipped file, only files with a .doc, .docx, .xlsx, .txt, or .pdf will be accepted.<br>. The maximum allowable size for each upload file is 600MB. |                                                                                                    |
| Click on the "Upload" button to send the file to HPMS.<br>Step 2.                                                                                                    |                                                                                                    |
| Step 3.                                                                                                    | Wait until the file transfer is complete. After receiving confirmation of the upload, you may complete another upload or select the "Back" button to return to the "Online Application Start Page".                            |
| Part D Supporting File Section: To access your latest Part D Supporting File upload(s), please select the Part D Supporting File section name below.                                                                                                    |                                                                                                    |
| <b>Contracting</b>                                                                                                    | Browse                                                                                                    |
| <b>Program Integrity</b>                                                                                                    | Browse                                                                                                    |
| <b>Retail Pharmacy</b>                                                                                                    | Browse                                                                                                    |
| <b>Licensure/Solvency</b>                                                                                                    | Browse                                                                                                    |
| <b>Attestation Waiver Requests</b>                                                                                                    | Browse                                                                                                    |
| Upload<br><b>Back</b>                                                                                                    |                                                                                                    |
| <b>Contract Management Start Page</b><br><b>Go To:</b> Online Application Start Page                                                                                                    |                                                                                                    |

*Figure III-14:Upload Part D Supporting Files*

# **STEP 3**

Next to each section name, enter the name of the zip file to upload or click **Browse** to locate the file.

*REMINDER:* The Part D pharmacy lists are uploaded via the **Pharmacy Lists** link within the "Upload Files" section of the Online Application module (see the **Pharmacy Lists** section above).

*NOTE:* Upload non–password-protected zip files only. Files with password protection or extensions other than .zip are not accepted. Within the zipped file, only files with a .doc, .xlsx, .txt, or .pdf extension are accepted.

# **STEP 4**

Click **Upload** to send the file(s) to the HPMS. Wait until the file transfer is complete.

# **STEP 5**

After receiving confirmation of the upload, select another section for which to complete another upload, or click **Back** to return to the **Online Application** page.

# *NOTES:*

- Once a file has been uploaded, a user can select the section title to download the most recent file uploaded.
- To delete an uploaded file, click the corresponding **Delete Uploaded File** button.

# <span id="page-48-0"></span>**FINAL SUBMISSION**

After completing all sections of the Online Application (i.e., completed attestations, downloaded templates, and uploaded files), and completing all required data in the Basic Contract Management section, the user is ready to submit the Online Application.

### <span id="page-48-1"></span>**SUBMIT FINAL APPLICATION**

### **STEP 1**

On the **Online Application** page (Figure III-3), click **Submit Final Application** in the "Final Submission" section of the menu.

### **STEP 2A**

On the **Final Submission** page, if data is missing, it will be described in the "Required Data is Missing for" box (Figure III-15). If Basic Contract Management data is missing, refer to the *Basic Contract Management Online User Manual* for instructions for entering data. If Online Application data is missing, refer to the appropriate section above for instructions.

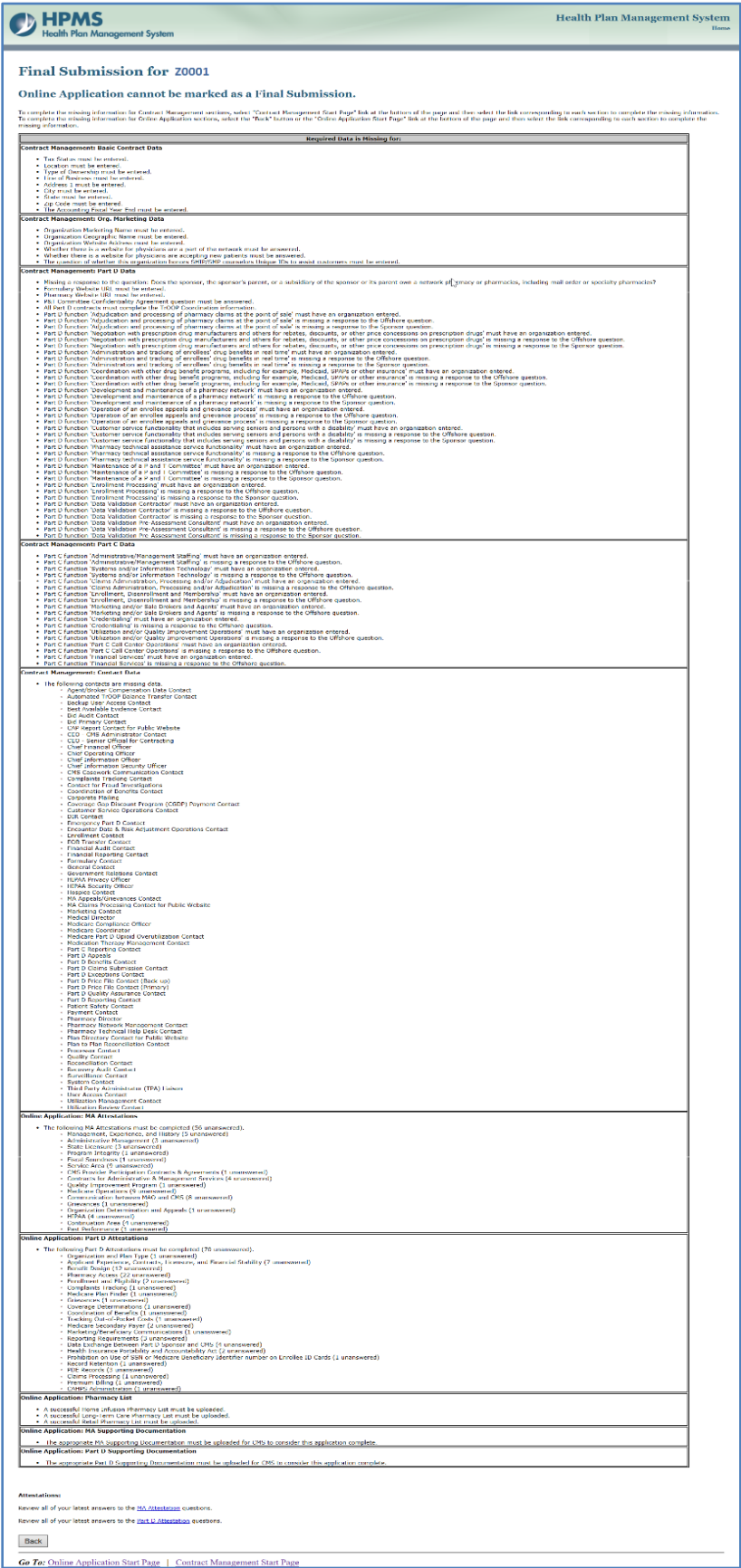

*Figure III-15: Required Data Missing Page*

### **STEP 2B**

On the **Final Submission** page, if data is complete (Figure III-16), the user can submit the application. It is strongly recommended that before doing so, the user:

- Verify that the service area noted on the Contract Service Area page in the HPMS matches the service area in the supporting files (i.e., Pharmacy Access reports and HSD tables).
- Click links to review answers to attestation questions for accuracy (attestations can be saved/printed).
- Click links to quality-check uploaded files.

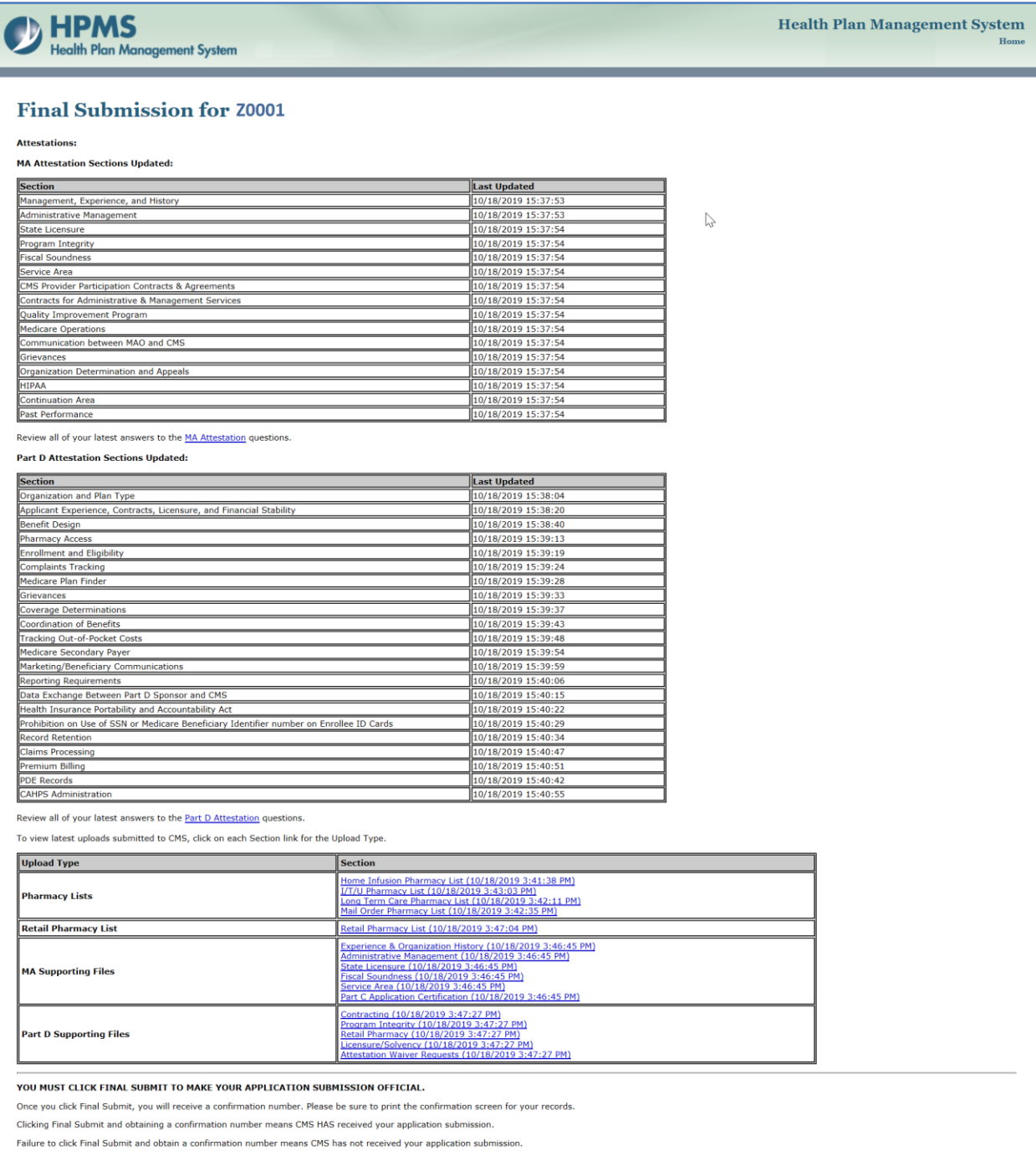

Click on "Submit" to mark your online application as a final submission (you will no longer be able to make any changes to your online submission).

**Go To:** Online Application Start Page | Contract Management Start Page

### *Figure III-16: Final Submission Page*

Back Submit

# **STEP 3**

If information is correct, click the **Submit** button to Final Submit the application.

*NOTE:* After clicking Submit, users cannot make changes to the service area or the Online Application.

### **STEP 4**

The user will advance to the **Submission Confirmation Page** (Figure III-17). This page includes a submission confirmation number. **Keep this number for future reference**. Use the confirmation number to view submission history.

Click **Print** to print and retain confirmation information.

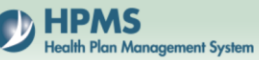

### **Submission Confirmation Page for Z0001**

### CONFIRMATION NUMBER: 13916

tion your <del>trigonisation has submitted</del> to CMS (through HPMS) in support of its application for qualification for a 2021<br>ing CMS' determination regarding the accuracy or completeness of your application submission. This page serves as confirmation that CMS has received the docu<br>Medicare contract. This confirmation makes no representation co

#### PLEASE PRINT THIS PAGE FOR YOUR RECORDS.

This page provides general information regarding your organizations latest submission for the 2021 contract year. Please reference the confirmation number above to view attestations/documentation affiliated<br>with this submi If you have found an error and it is prior to a CMS-established submission deadline please contact the HPMS Help Desk.

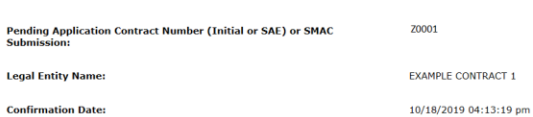

**MA Application** ÷.

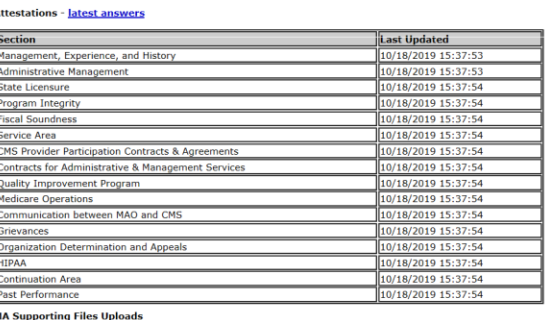

#### ٠м uppc ing

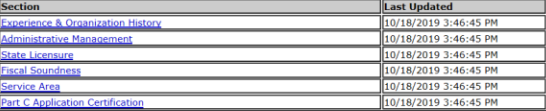

والمتعارف والمنافذ

### **Part D Application**  $\overline{a}$

#### • Attestations - latest answers

| Organization and Plan Type                                                                                                    | 10/18/2019 15:38:04                            |
|----------------------------------------------------------------------------------------------------|------------------------------------------------|
| Applicant Experience, Contracts, Licensure, and Financial Stability                                                                                     | 10/18/2019 15:38:20                            |
| <b>Benefit Design</b>                                                                                                    | 10/18/2019 15:38:40                            |
| <b>Pharmacy Access</b>                                                                                                    | 10/18/2019 15:39:13                            |
| <b>Enrollment and Eligibility</b>                                                                                                    | 10/18/2019 15:39:19                            |
| <b>Complaints Tracking</b>                                                                                                    | 10/18/2019 15:39:24                            |
| Medicare Plan Finder                                                                                                    | 10/18/2019 15:39:28                            |
| Grievances                                                                                                    | 10/18/2019 15:39:33                            |
| <b>Coverage Determinations</b>                                                                                                    | 10/18/2019 15:39:37                            |
| <b>Coordination of Benefits</b>                                                                                                    | 10/18/2019 15:39:43                            |
| <b>Tracking Out-of-Pocket Costs</b>                                                                                                    | 10/18/2019 15:39:48                            |
| <b>Medicare Secondary Payer</b>                                                                                                    | 10/18/2019 15:39:54                            |
| Marketing/Beneficiary Communications                                                                                                    | 10/18/2019 15:39:59                            |
| <b>Reporting Requirements</b>                                                                                                    | 10/18/2019 15:40:06                            |
| Data Exchange Between Part D Sponsor and CMS                                                                                                    | 10/18/2019 15:40:15                            |
| Health Insurance Portability and Accountability Act                                                                                                    | 10/18/2019 15:40:22                            |
| Prohibition on Use of SSN or Medicare Beneficiary Identifier number on Enrollee<br><b>ID Cards</b>                                                      | 10/18/2019 15:40:29                            |
| <b>Record Retention</b>                                                                                                    | 10/18/2019 15:40:34                            |
| <b>Claims Processing</b>                                                                                                    | 10/18/2019 15:40:47                            |
|                                                                                                    |                                                |
| <b>Premium Billing</b>                                                                                                    | 10/18/2019 15:40:51                            |
| <b>PDE Records</b>                                                                                                    | 10/18/2019 15:40:42                            |
|                                                                                                    | 10/18/2019 15:40:55                            |
|                                                                                                    | <b>Last Updated</b>                            |
|                                                                                                    | 10/18/2019 3:47:27 PM                          |
|                                                                                                    | 10/18/2019 3:47:27 PM                          |
| <b>CAHPS Administration</b><br>• Part D Supporting Files Uploads<br><b>Section</b><br>Contracting<br><b>Program Integrity</b><br><b>Retail Pharmacy</b> | 10/18/2019 3:47:27 PM                          |
| Licensure/Solvency                                                                                                    | 10/18/2019 3:47:27 PM                          |
| <b>Attestation Waiver Requests</b>                                                                                                    | 10/18/2019 3:47:27 PM                          |
|                                                                                                    |                                                |
| <b>Pharmacy Lists Uploads</b>                                                                                                    |                                                |
| <b>Section</b>                                                                                                    | <b>Last Updated</b>                            |
| <b>Home Infusion Pharmacy List</b>                                                                                                    | 10/18/2019 3:41:38 PM                          |
| Long Term Care Pharmacy List<br><b>Mail Order Pharmacy List</b>                                                                                         | 10/18/2019 3:42:11 PM<br>10/18/2019 3:42:35 PM |
|                                                                                                    |                                                |
| I/T/U Pharmacy List                                                                                                    | 10/18/2019 3:43:03 PM                          |
| • Retail Pharmacy Uploads<br>Section                                                                                                    | <b>Last Updated</b>                            |

**Go To:** Online Application Start Page | Contract Management Start Page

*Figure III-17: Submission Confirmation Page*

### <span id="page-53-0"></span>VIEW SUBMISSION HISTORY

After uploading data and receiving a confirmation number for the upload, users can view the submission.

### **STEP 1**

On the **Online Application** page (Figure III-3), click **View Confirmation History** in the "Final Submission" section of the menu.

### **STEP 2**

On the **Select Confirmation Number** page (Figure III-18), select a confirmation number. Click **Next** to advance to the **Submission Confirmation History** page.

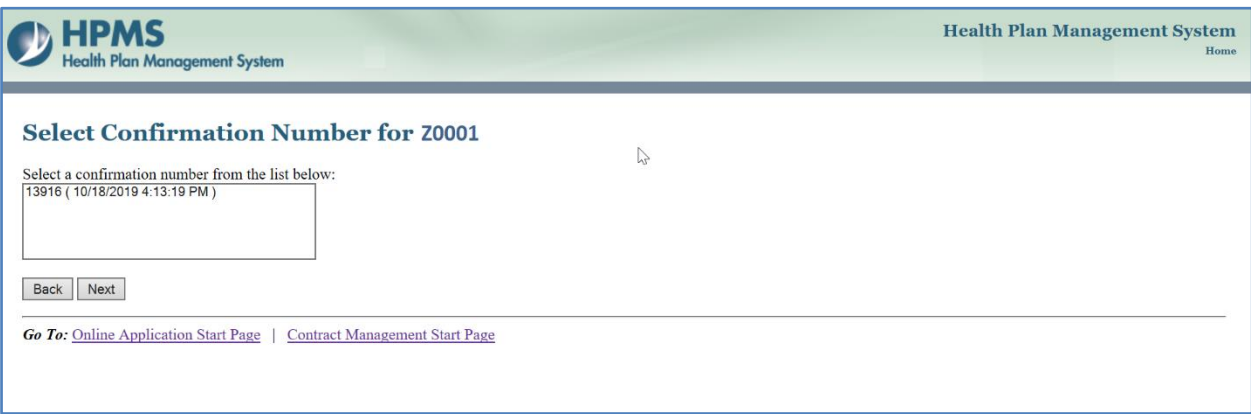

*Figure III-18: Select Confirmation Page*

### **STEP 3**

Review the information. Click **Print** to print the information. Afterward, either click the **Back**  button to review the history for another confirmation number or click a **Go to** link at the foot of the page.

# <span id="page-54-0"></span>**APPENDIX: CMS CONTACTS**

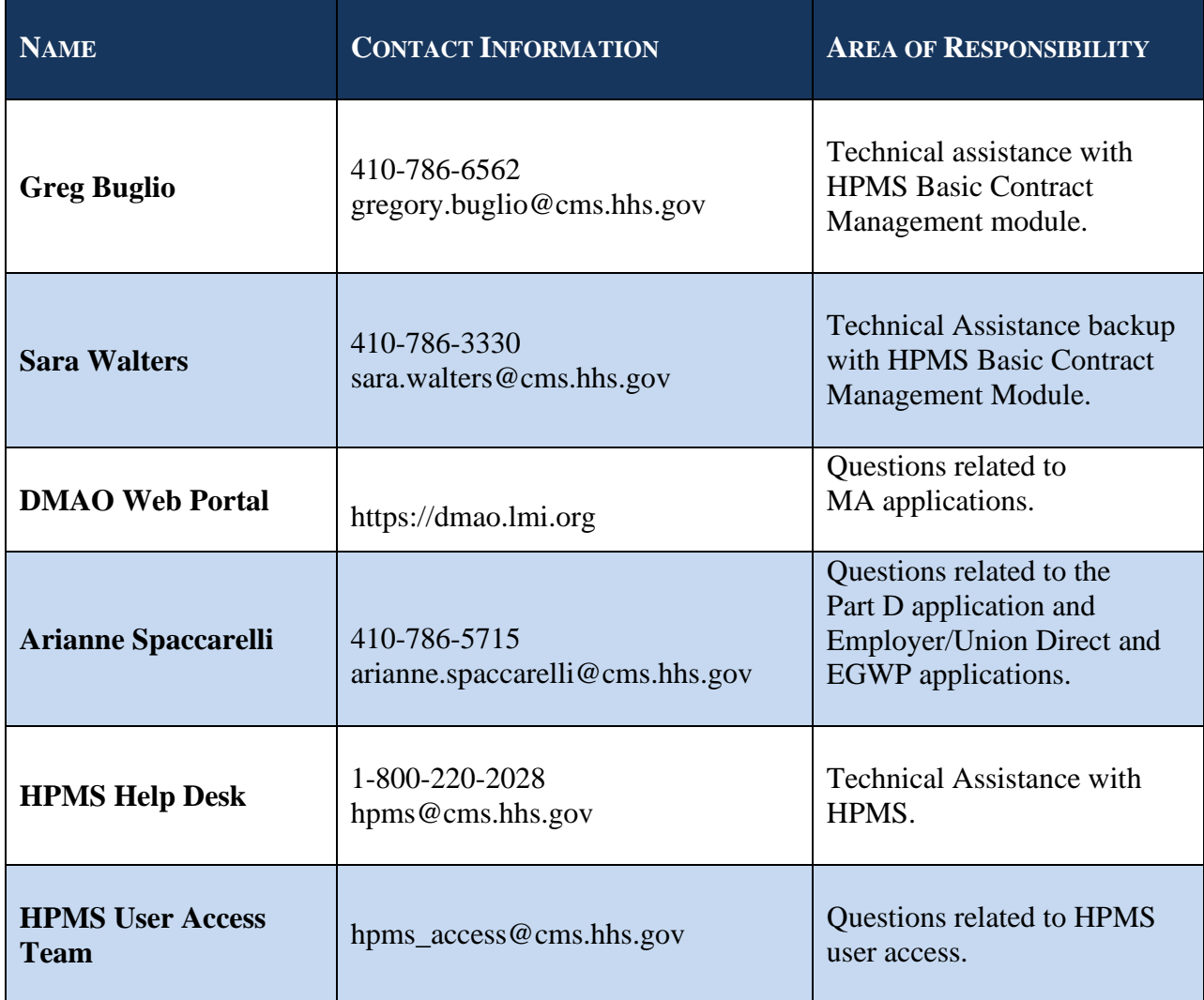